**BANK SPÓŁDZIELCZY w Krzywdzie**

# **Aplikacja mobilna Nasz Bank**

**(instrukcja użytkownika) Wersja 03** 

**http://www.bskrzywda.pl** 

# Spis treści

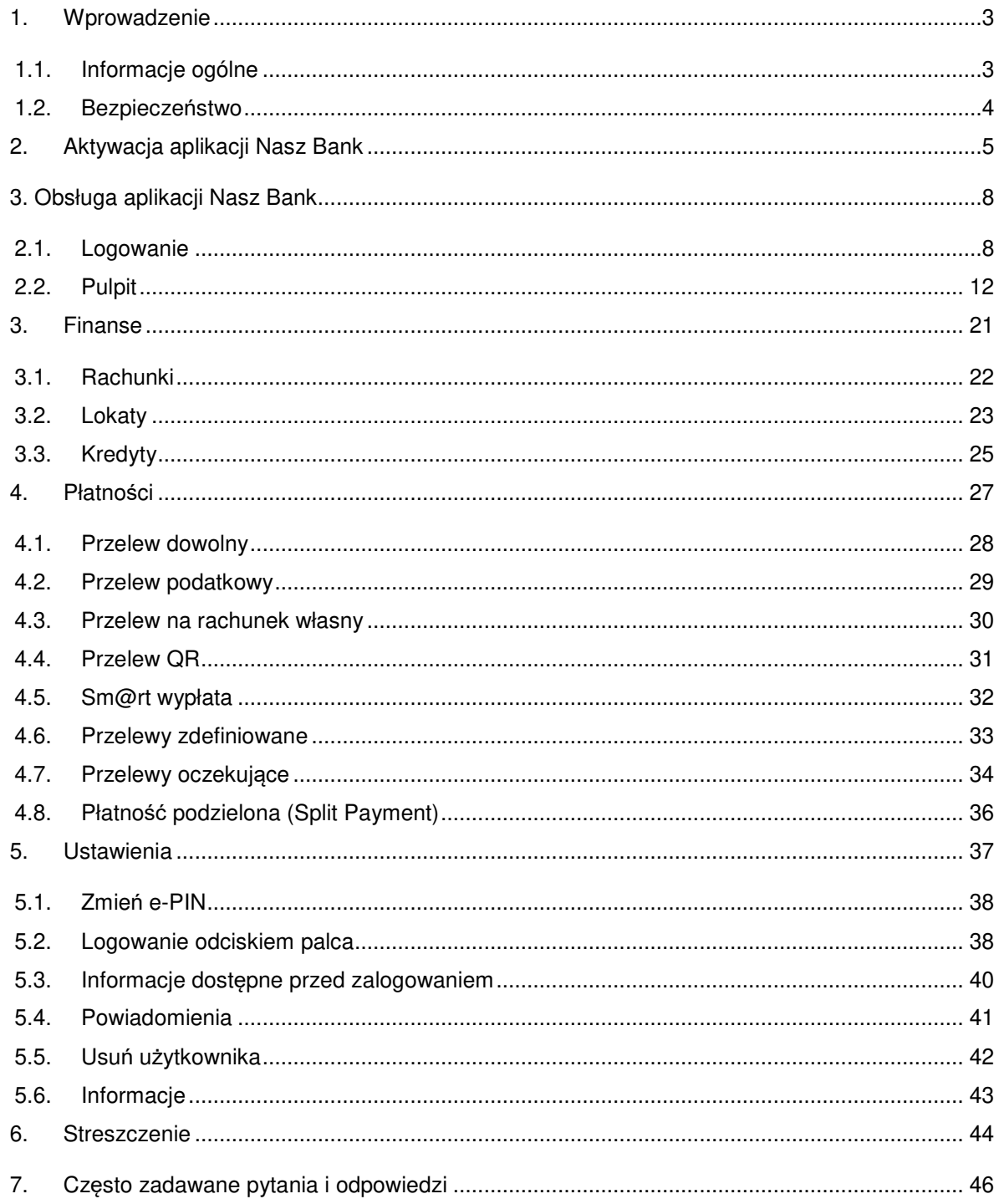

# 1. Wprowadzenie

# 1.1. Informacje ogólne

Aplikacja mobilna Nasz Bank (zwana dalej Aplikacją) umożliwia obsługę rachunków bankowych Klienta, użytkownika serwisu bankowości elektronicznej, za pośrednictwem urządzeń mobilnych typu smartfon, tablet. Pozwala na kontrolę swoich finansów w dowolnym miejscu i czasie, niezbędny jest pakiet danych internetowych ponieważ Aplikacja łączy się z odpowiednim serwerem przez Internet.

Aplikację **należy pobrać ze sklepu Google Play (dla Android) lub App Store (dla iOS)**<br>BANK

Aplikacja mobilna umożliwia:

- przeglądanie informacji o zgromadzonych środkach finansowych na swoich rachunkach
- dostęp do historii operacji
- prezentowanie informacji o stanie konta oraz ostatniej operacji bez konieczności logowania się do Aplikacji (domyślnie opcja wyłączona, dostępna w Ustawieniach)
- dostęp do informacji o kredytach, lokatach
- wykonanie przelewów zwykłych, zdefiniowanych, podatkowych, płatności podzielonych (Split Payment)
- wykonywanie przelew QR
- zakładanie i likwidacja lokat
- zatwierdzanie operacji bankowych autoryzacją mobilną zastąpienie papierowych list haseł, haseł SMS
- wyszukanie oddziałów i bankomatów, wykonanie połączenia telefonicznego do banku czy wysłanie e-maila przed zalogowaniem do aplikacji

Przed zalogowaniem do Aplikacji na dole ekranu widnieje pasek umożliwiający wybór przycisków:

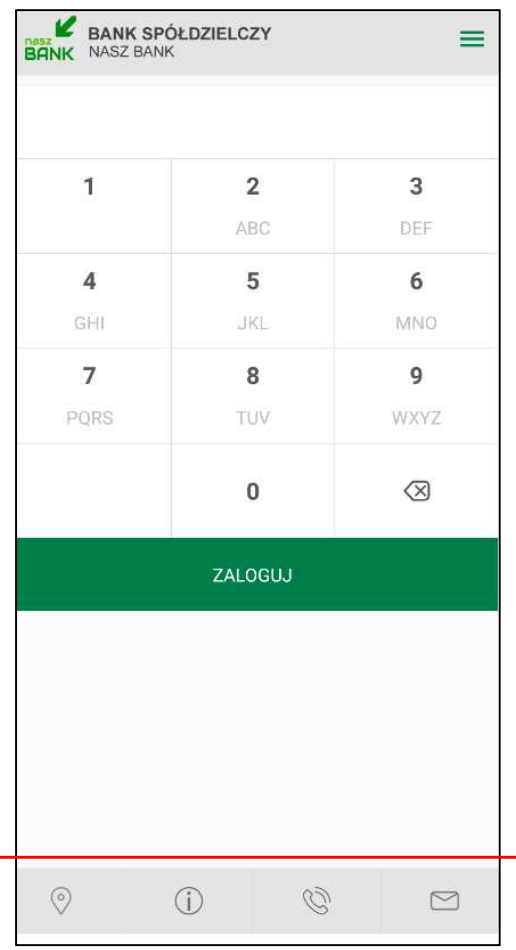

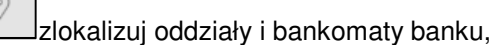

informacje: o banku i aplikacji, polityka prywatności i bezpieczeństwo,

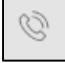

 $\quad \quad \textcircled{1}$ 

 $\binom{1}{1}$ 

wykonaj połączenie telefoniczne do centrali banku,

wyślij e-mail do centrali banku,

Po wybraniu których zostaniemy automatycznie przekierowani na dane opcje.

# 1.2. Bezpieczeństwo

Komunikacja między aplikacją Nasz Bank a bankiem odbywa się z użyciem mechanizmów szyfrujących.

Korzystanie z Aplikacji jest bezpieczne - dostęp chroniony jest kodem e-PIN lub z wykorzystaniem cech biometrycznych:

**- e-PIN** – indywidualne hasło dostępu klienta do Aplikacji. Jest ciągiem cyfr, musi mieć co najmniej 5 znaków, maksymalnie 20, pozwala na zalogowanie się do Aplikacji i na autoryzację wykonywanych operacji

- użytkownicy Aplikacji mogą logować się wykorzystując **cechy biometryczne** (odcisk palca lub geometrię twarzy)

#### **Ważne:**

- dbaj o bezpieczeństwo Twojego urządzenia mobilnego, instaluj tylko legalne oprogramowanie oraz wszystkie zalecane aktualizacje
- zawsze używaj zaktualizowanego oprogramowania antywirusowego
- pamiętaj, e-PIN do logowania w Aplikacji mobilnej Nasz Bank przeznaczony jest tylko dla jednej osoby – nie udostępniaj go innej osobie
- > zawsze kończąc pracę korzystaj z polecenia <u>|■</u> "Wylogui"
- bank będzie wysyłał komunikaty do użytkowników tylko i wyłącznie poprzez system bankowości elektronicznej, w Aplikacji po zalogowaniu lub w powiadomieniach push
- bank nigdy i w żadnej formie nie będzie Cię prosił o podanie kodu dostępu (kodu e-PIN) do Aplikacji

# 2. Aktywacja aplikacji Nasz Bank

#### **Aby aktywować Aplikację należy:**

- zainstalować aplikację Nasz Bank na urządzeniu mobilnym:
	- z systemem Android ze sklepu Google Play
	- z systemem iOS za sklepu AppStore;
- na końcowym etapie instalacji, zalogować się do serwisu bankowości internetowej w celu dodania urządzenia mobilnego.

## Instalacja "krok po kroku":

W Aplikacji postępujemy zgodnie z wyświetlonymi komunikatami (krok1, krok2, krok3, krok4)

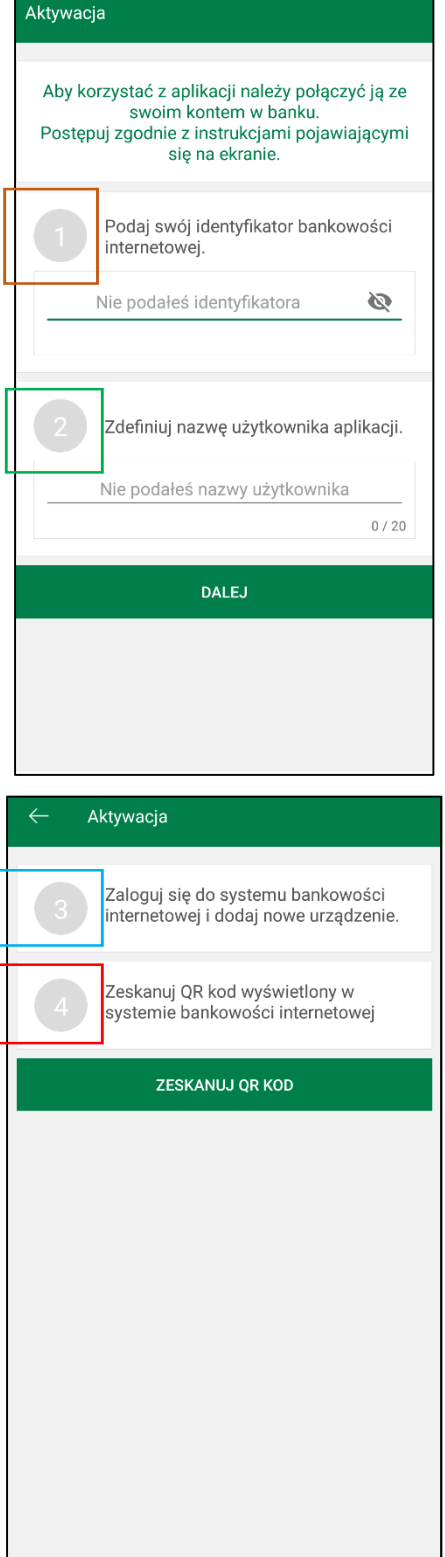

#### Ad. krok 3 instalacji:

```
USTAWIENIA <sup>></sup> KANAŁY DOSTĘPU I URZĄDZENIA <sup>></sup> DODAJ URZĄDZENIE
 Ď
                                                                                                  Kowalska Ja
Bank Spółdzielczy
w Naszej Miejscowości
                                                                                              E O O\equivKanały dostępu i crządzenia
 Pulph
 Facture
                             Bankofon klient: 1007
                                                          lishimid
                                                                           SMS Banking klient: 2453
 Lokety
                             Bankofon klient:
                                                         Internet
                                                                              SMS Banking
 Eredyty
                                  1007
                                                                               klient: 2453
 \mathbf{x}arty
 Wricia
                                                          Zabruke
                                  Zidning
 Walvis
 Enstrakend
 Informacie
       at de
 HAMMARDICA
 Selectoria
```
Wybieramy opcję **Dodaj urządzenie** i postępujemy zgodnie z komunikatami wyświetlonymi przez system:

- podajemy nazwę urządzenia

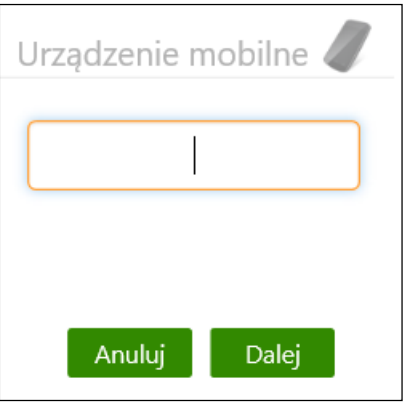

- wpisujemy otrzymany kod z SMS
- skanujemy QR kod wyświetlony w bankowości internetowej
- ustalamy e-PIN do Aplikacji długość kodu e-PIN powinna mieścić się między 5 a 20 znakami

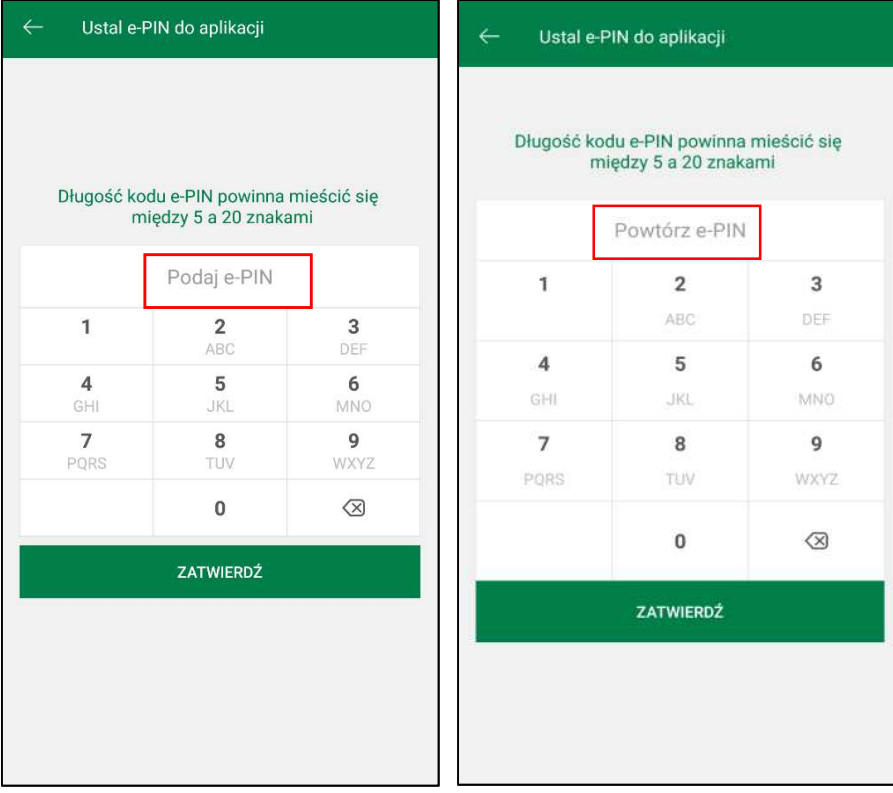

Po poprawnym zapisaniu danych pojawi się komunikat "Proces aktywacji zakończył się pomyślnie".

# 3. Obsługa aplikacji Nasz Bank

# 2.1. Logowanie

Logowanie do Aplikacji mobilnej odbywa się za pomocą kodu e-PIN-u ustalonego w trakcie jej aktywacji lub za pomocą biometrii. Sposoby logowania można stosować zamiennie. W przypadku zeskanowanego odcisku palca, w widoku logowania do Aplikacji jest możliwość wyboru sposobu logowania:

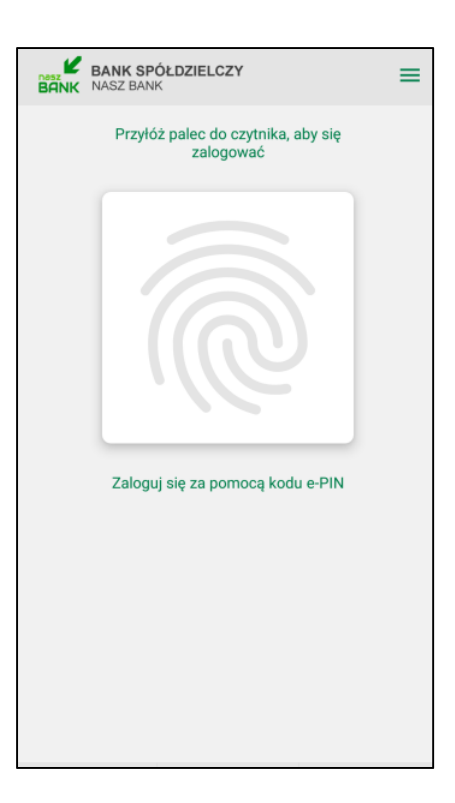

W przypadku gdy nie zeskanowano odcisku palca w widoku logowania pojawi się możliwość wprowadzenia e-PIN-u:

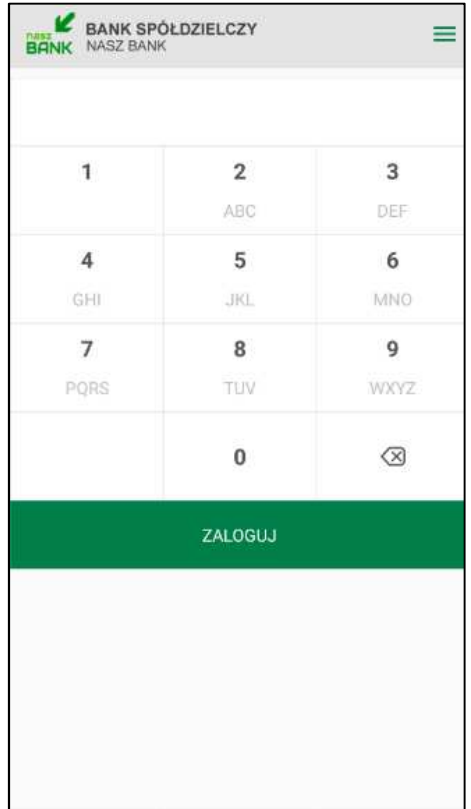

#### **Ważne:**

#### **Po wprowadzeniu nieprawidłowego kodu e-PIN wyświetli się komunikat:**

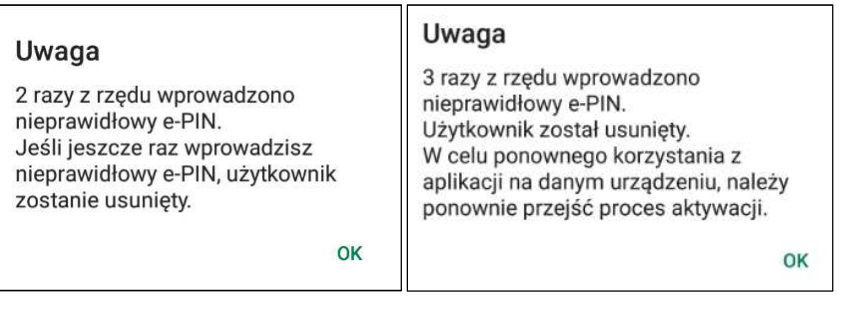

W widoku logowania do Aplikacji po wybraniu ikonki w prawym górnym rogu – , mamy możliwość przełączenia użytkownika lub dodania nowego - **Dodaj użytkownika.** 

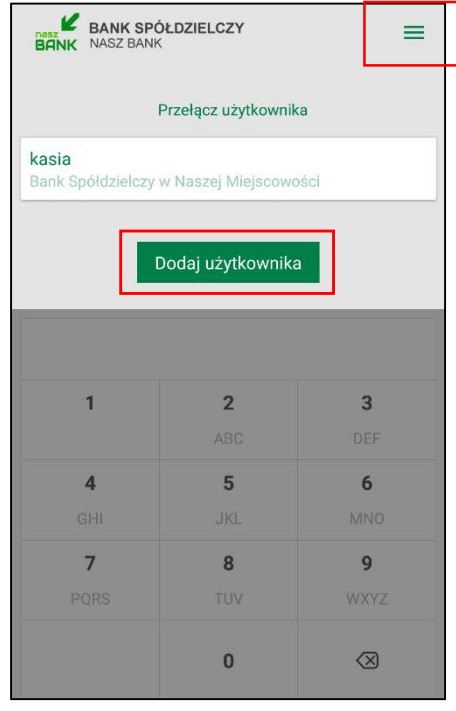

W Aplikacji na górze ekranu znajduje się pasek tytułu, na którym widnieje:

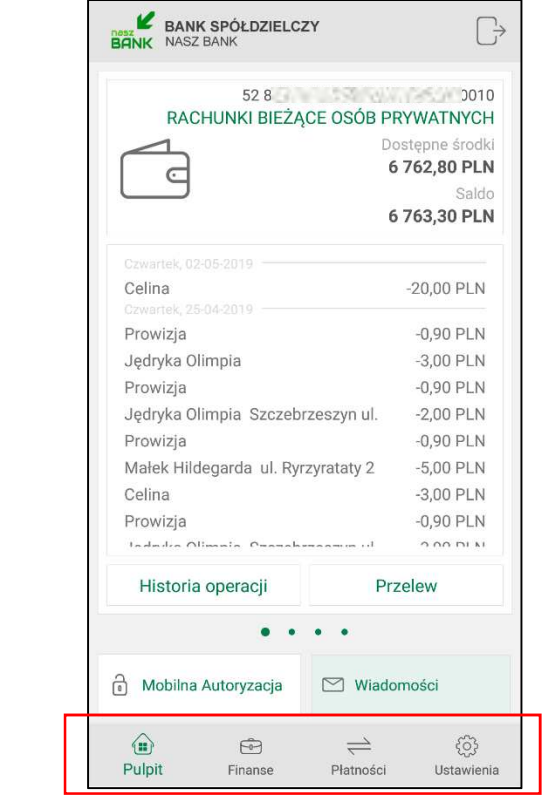

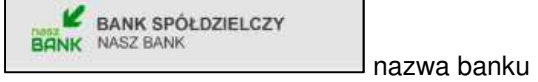

przycisk wylogowania z systemu / przełączenia profili

Na dole ekranu jest menu z przyciskami, które zapewniają szybki dostęp do najważniejszych opcji Aplikacji:

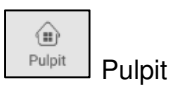

 $\oplus$ 

Finanse Finanse

 $\rightleftharpoons$ Płatności Płatności

 $\frac{\binom{1}{2}}{2}$ <br>Ustawienia Ustawienia

| 11

## 2.2. Pulpit

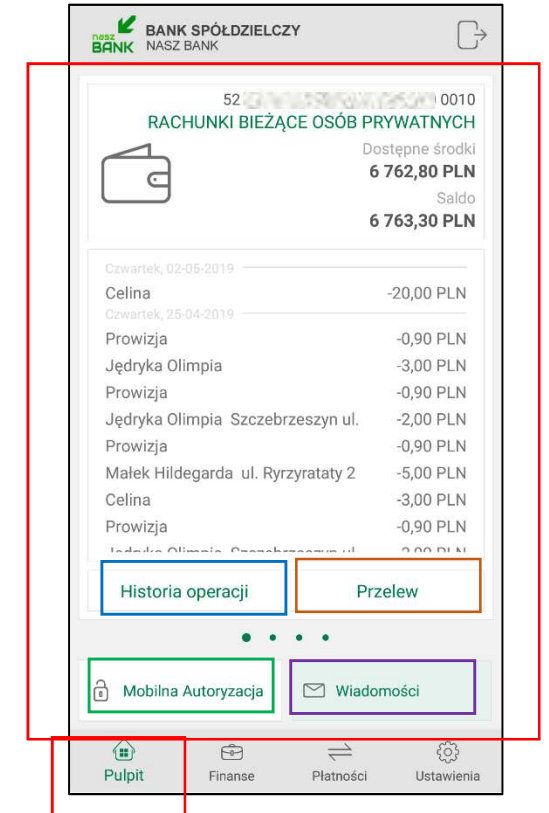

Widok Pulpitu po zalogowaniu do Aplikacji wygląda następująco:

Na stronie wyświetlają się następujące informacje:

- ikona Aplikacji i nazwa banku
- numer i nazwa rachunku

- dostępne środki i saldo na rachunku – rachunek, którego dane pojawiają się na ekranie Pulpitu po zalogowaniu wybieramy w opcji Ustawienia - Informacje dost*ę*pne przed zalogowaniem - Wybierz rachunek

- przycisk **Historia operacji**
- przycisk **Przelew**
- przycisk **Mobilna Autoryzacja**
- przycisk **Wiadomości**

Na kolejnych stronach – po przesunięciu ekranu pojawią się informacje o posiadanych rachunkach.

# **2.2.1. Historia operacji**

Uzyskanie dostępu do historii możliwe jest dla wybranego rachunku. Opcja **Historia operacji** wyświetla operacje księgowe z zadanego okresu wykonane na tym rachunku.

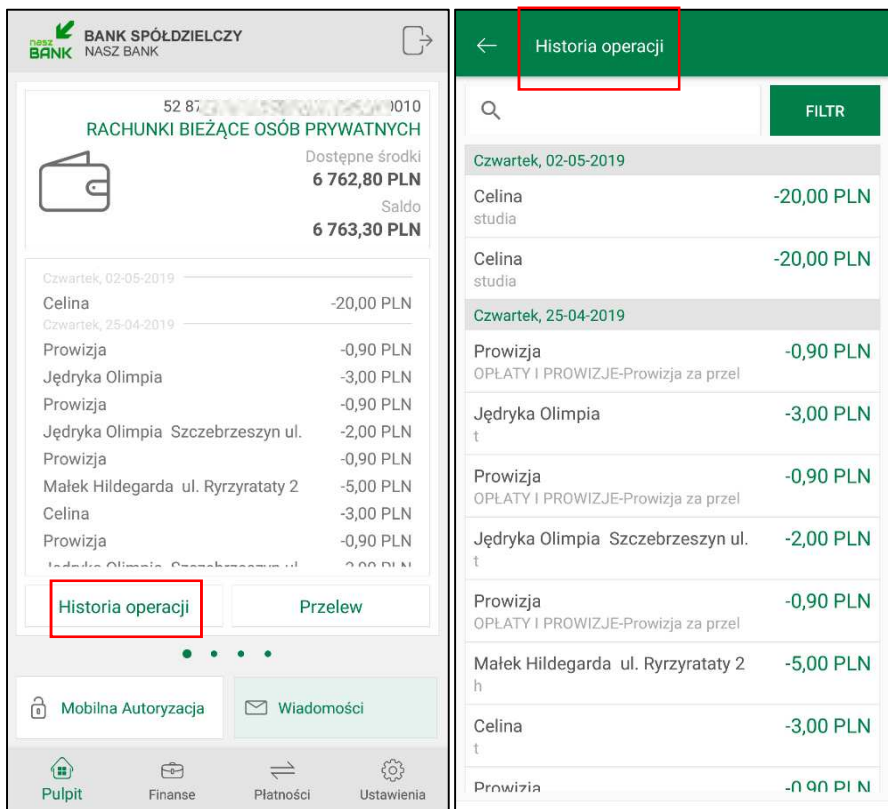

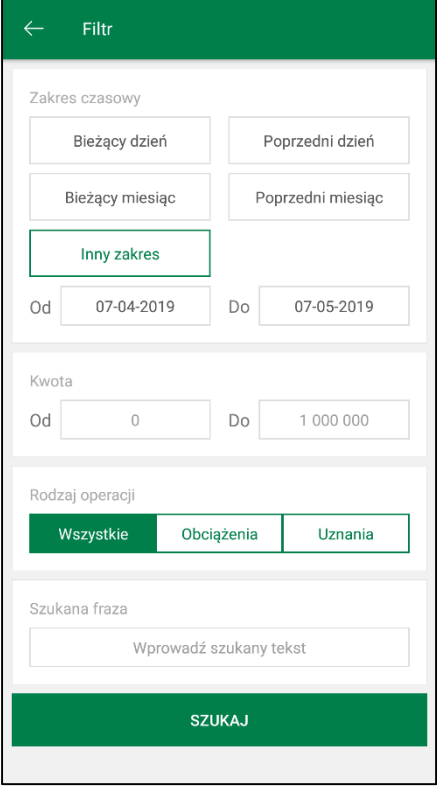

Po użyciu przycisku **Filtr** można wybrać interesujący nas zakres historii wykonanych operacji według kryteriów:

- zakres czasowy: bieżący dzień, poprzedni dzień, bieżący miesiąc, poprzedni miesiąc lub inny zakres
- $\blacksquare$  kwota od.. do..
- rodzaj operacji wybranie rodzaju operacji z dostępnych: wszystkie, obciążenia, uznania,
- szukana fraza podanie słowa kluczowego związanego z tytułem operacji (np. prowizja)

Po określeniu parametrów filtrujemy operacje przez użycie przycisku **Szukaj**. Efekty filtrowania program wyświetli w postaci listy odnalezionych operacji lub, w przypadku braku operacji, poda informację "Brak operacji". Po wyszukaniu operacji z zadanego filtru, gdy klikniemy **Usuń filtr** - wrócimy do opcji filtrowania historii.

Klikniecie w wybraną operację spowoduje otwarcie **Szczegółów operacji**

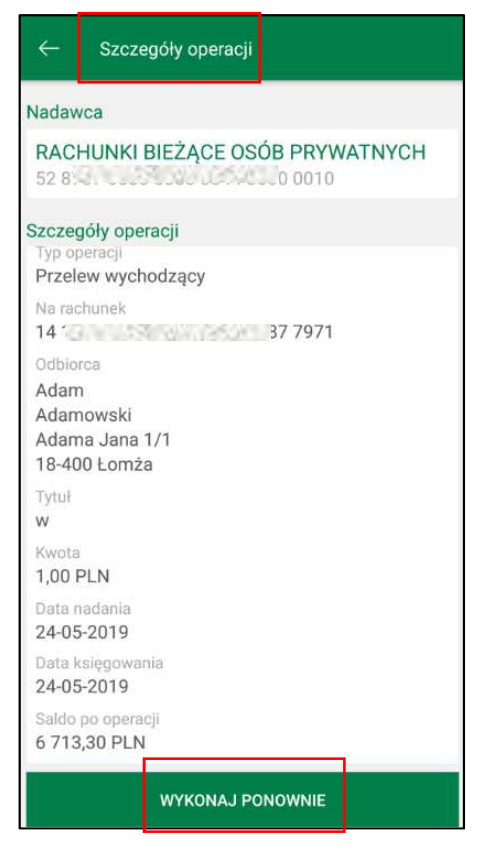

Mamy możliwość wyboru **Wykonaj ponownie** i powtórzenia transakcji. W przypadku przelewu na rachunek własny możemy skorzystać z opcji **Przelew zwrotny**.

## **2.2.2. Przelew**

Wybierając opcję **Przelew** otwieramy formularz **Przelew dowolny**, w którym definiujemy przelew jednorazowy dowolny z rachunku. Dla rachunków, z których nie można wykonać przelewu np. z rachunku VAT lub w walucie EUR opcja ta będzie niedostępna, pole zostanie wyszarzałe.

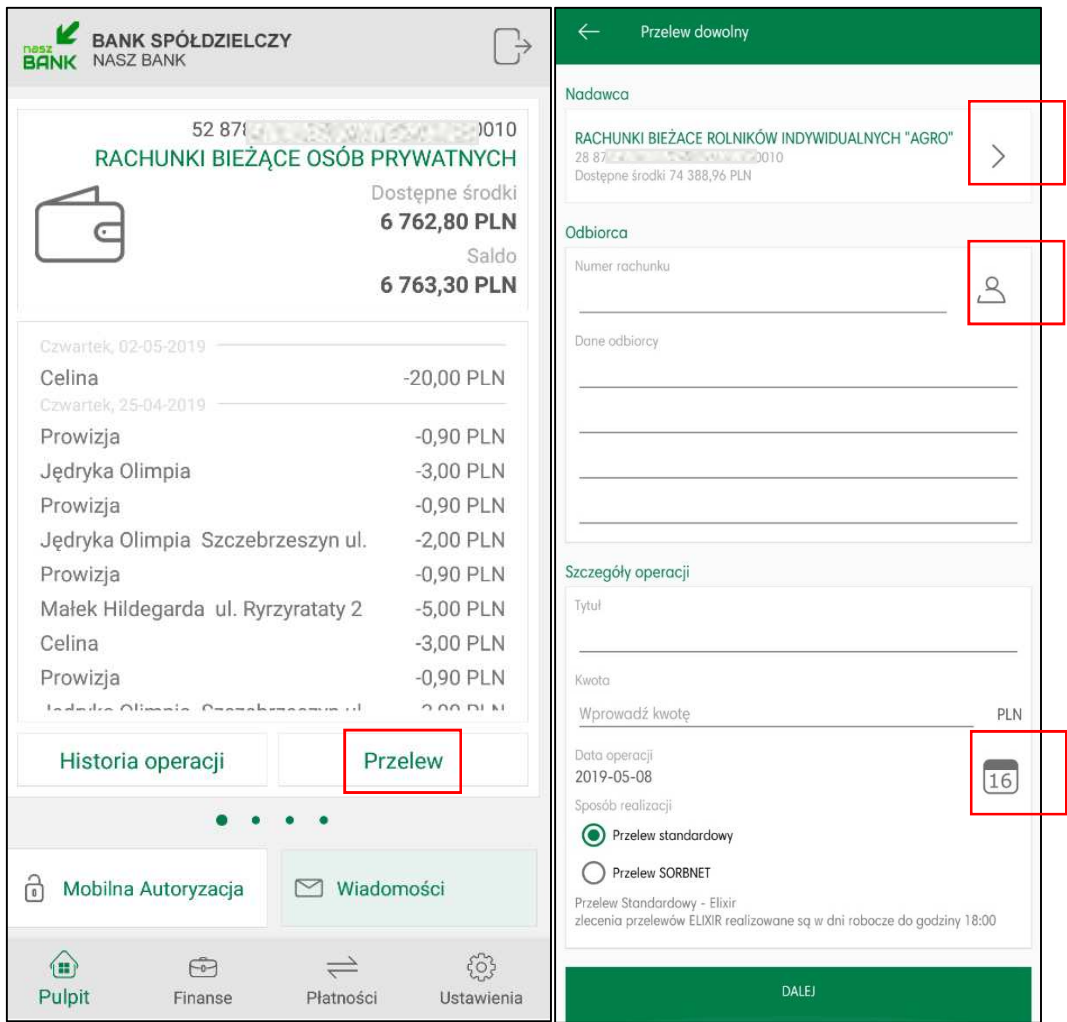

Aby zrealizować przelew dowolny należy:

- w obszarze **Nadawca** wybrać odpowiedni rachunek, z którego będzie wykonany przelew używając strzałki przy nazwie rachunku

- w obszarze **Odbiorca** wybrać rachunek, na który będzie wykonany przelew. Należy wpisać dane odbiorcy lub kliknąć na ikonkę ludzika przy numerze rachunku. Wyświetli się lista z kontrahentami, z której należy wybrać kontrahenta do przelewu (rozwijając dane konkretnej grupy bądź wyszukując

danych po frazie – w opcji  $\Box$  Szukaj  $\Box$ wystarczy wpisać pierwsze trzy litery nazwy kontrahenta). Grupy kontrahentów wyświetlane są alfabetycznie.

#### - w obszarze **Szczegóły operacji:**

- należy wypełnić pole **Tytuł** i **Kwota**

- system domyślnie podpowiada aktualną datę w polu **Data operacji**, ale można ją zmienić (wyłącznie na datę przyszłą), wpisując lub korzystając z kalendarza poprzez kliknięcie na ikonkę kalendarza. Ważne jest, aby w dniu realizacji na rachunku były dostępne środki niezbędne do wykonania przelewu. Jeśli nie będzie wolnych środków przelew zostanie odrzucony, chyba, że w banku ustalono inną opcję. - wybrać **Sposób realizacji**: przelew Standardowy (ELIXIR); Przyśpieszony (SORBNET); Expres Elixir, Ekspresowy (BlueCash – operator Blue Media S.A.) w zależności od ustawień w banku.

Po wybraniu przycisku **Dalej** wyświetli się uzupełniony formularz przelewu. Przelew zatwierdzamy przyciskiem **Wykonaj** i podajemy kod e-PIN. Aby wrócić do szczegółów przelewu wybieramy "cofnij" lub aby przejść do początku tworzenia przelewu klikamy w strzałkę w lewym górnym rogu ekranu.

## **2.2.3. Mobilna Autoryzacja**

Mobilna Autoryzacja, to alternatywny sposób potwierdzania operacji wykonywanych w bankowości internetowej, zastępuje ona jednorazowe hasła z kart kodów lub wysyłane w komunikatach SMS, daje pełną kontrolę wszystkich zatwierdzanych operacji.

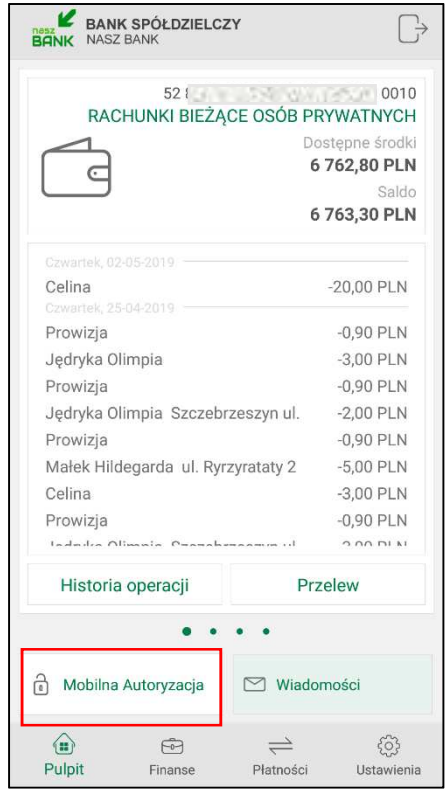

#### **UWAGA!**

 **Po zainstalowaniu i aktywacji Aplikacji na pierwszym urządzeniu zamieniony zostanie sposób autoryzacji transakcji z haseł SMS na autoryzację mobilną**

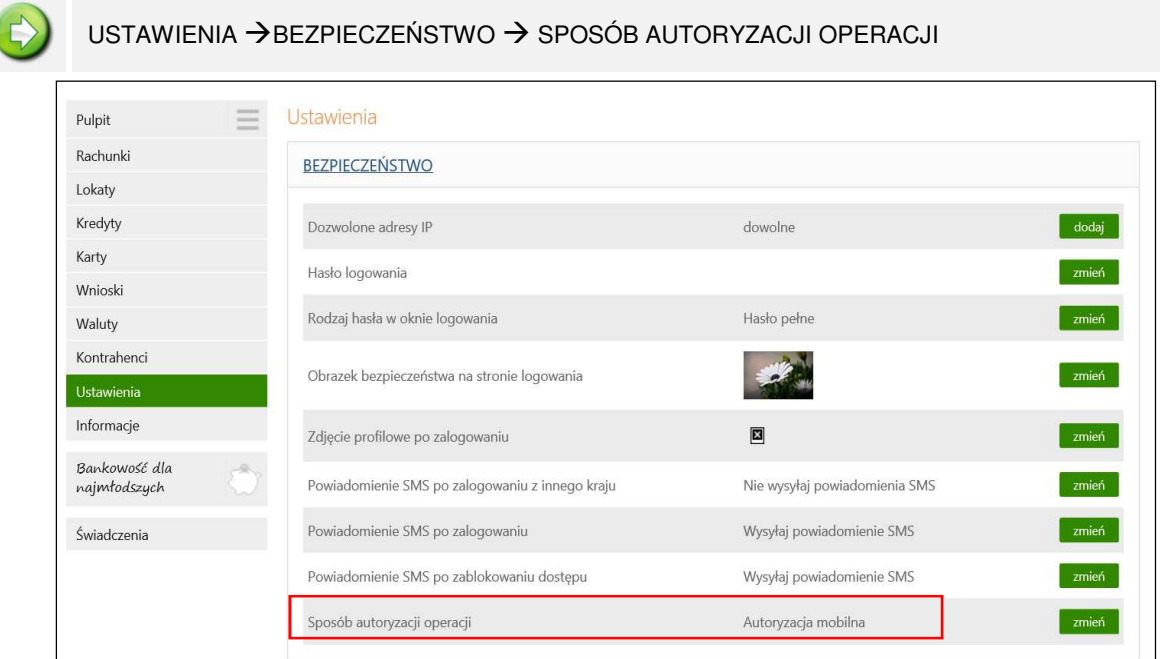

- Gdy usuniemy urządzenie mobilne w bankowości internetowej, na którym była zainstalowana Aplikacja, sposób autoryzacji operacji zmieni się na hasła SMS, ale korzystanie z Aplikacji nie będzie możliwe
- Gdy chcemy korzystać z Aplikacji, ale transakcje wykonane w systemie bankowości internetowej chcemy autoryzować hasłami SMS, a nie autoryzacją mobilną, to należy zgłosić się do banku w celu zmiany ustawień.

Przy kolejnym dodanym urządzeniu współpracującym z Aplikacją, mamy możliwość przełączenia usługi mobilnej autoryzacji na dane urządzenie. Wybierając opcję **Mobilna Autoryzacja** otrzymamy komunikat: "Usługa mobilnej autoryzacji jest nieaktywna na tym urz*ą*dzeniu. Czy chcesz j*ą* aktywowa*ć*?" Tak/Nie. Wybranie "Tak" spowoduję przełączenie usługi.

Na urządzenie z włączoną autoryzacją mobilną będą przychodziły powiadomienia push o zleceniach czekających na autoryzację. Natomiast na wszystkie urządzenia dodane w bankowości internetowej,będą docierały wiadomości push wysyłane z banku np. o poprawnym logowaniu do systemu.

Mając aktywną Aplikację i włączoną autoryzację transakcji jako mobilna autoryzacja po wykonaniu operacji w systemie bankowości elektronicznej pojawi się komunikat:

"Powiadomienie autoryzacyjne zostało wysłane na urz*ą*dzenie mobilne. Pozosta*ń* na tej stronie i potwierd*ź* operacje w aplikacji mobilnej".

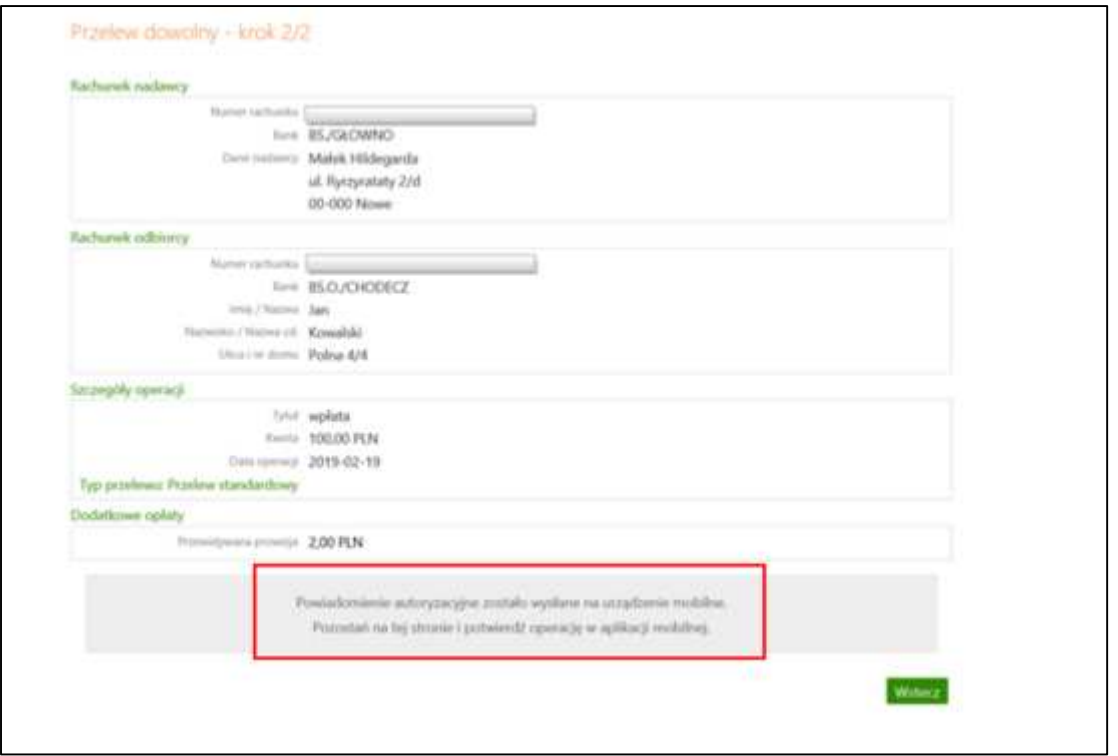

Jednocześnie informacja o zleceniach oczekujących na autoryzację pojawi się w powiadomieniu push wysłanym na urządzenie mobilne:

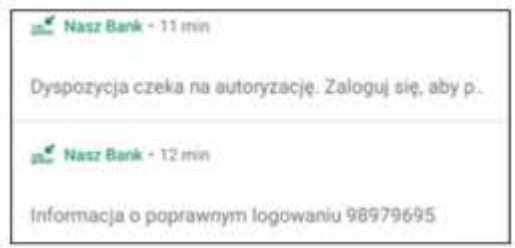

Po kliknięciu w powiadomienie o czekającym zleceniu autoryzacyjnym i zalogowaniu się do Aplikacji zostaniemy przekierowani na stronę zatwierdzenia transakcji.

Jeśli powiadomienie push już zniknie, to wybierając **Mobilna Autoryzacja** również pojawi się strona z operacją do zatwierdzenia.

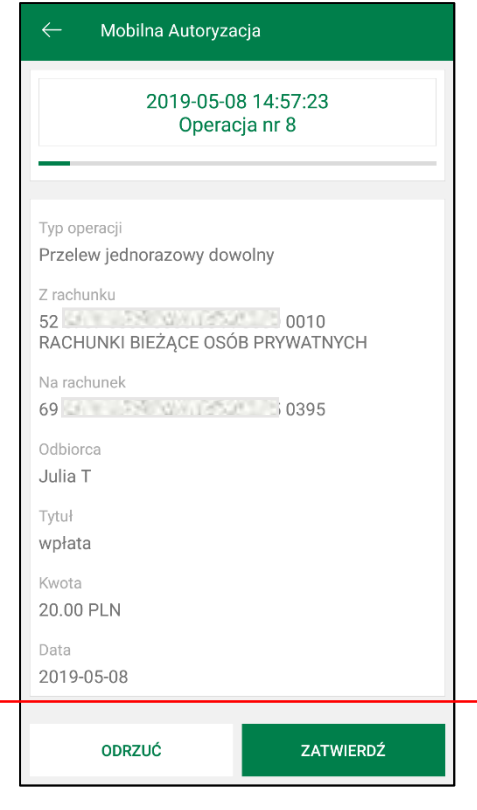

Po wybraniu Zatwierdź lub Odrzuć otrzymamy odpowiednio komunikat: "Operacja została zatwierdzona", "Operacja została odrzucona"

W sytuacji gdy nie mamy żadnej transakcji do autoryzacji wówczas wchodząc w opcję **Mobilna**  Autoryzacja otrzymamy komunikat "Brak aktywnych zleceń autoryzacyjnych".

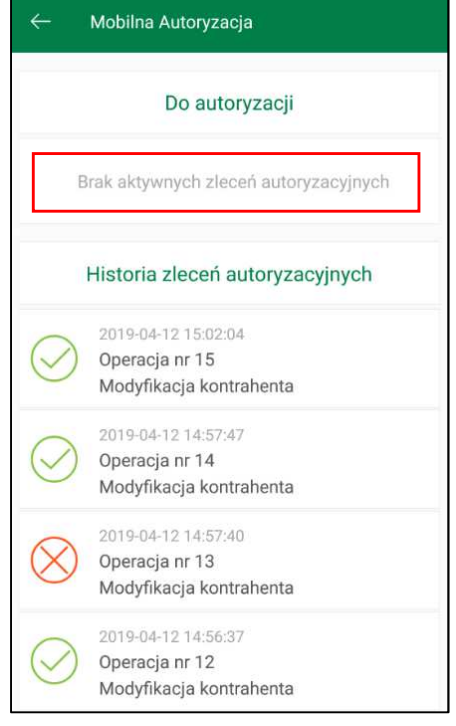

Widok podzielony jest na zlecenia "Do autoryzacji" i "Historia zleceń autoryzacyjnych", wybierając kliknięciem wyświetlony komunikat zobaczymy szczegóły danej operacji. Każda z operacji ma kolejny numer, ikona po lewej stronie oznacza:

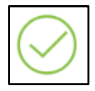

zlecenie autoryzacyjne ZATWIERDZONE

zlecenie autoryzacyjne NIEAKTYWNE – nie została wybrana *ż*adna opcja autoryzacji, wa*ż*no*ść*

zlecenia wygasła

zlecenie autoryzacyjne ODRZUCONE

## **2.2.4. Wiadomości**

W przypadku otrzymania wiadomości wysłanych z systemu banku np. o poprawnym logowaniu lub zmianie salda na rachunku (rodzaj akcji w systemie, po której otrzymujemy komunikaty określamy w banku) w Aplikacji pojawi się komunikat: "Czeka na Ciebie wiadomość". Pod wiadomością możliwe są dwie opcje do wyboru "ok" – zatwierdzenie komunikatu i odczytanie wiadomości później lub "pokaż" – wyświetlenie wiadomości od razu po jej otrzymaniu. Opcja "pokaż" wiadomość jest dostępna po zalogowaniu do Aplikacji. Przed zalogowaniem dostępny jest jedynie komunikat "ok".

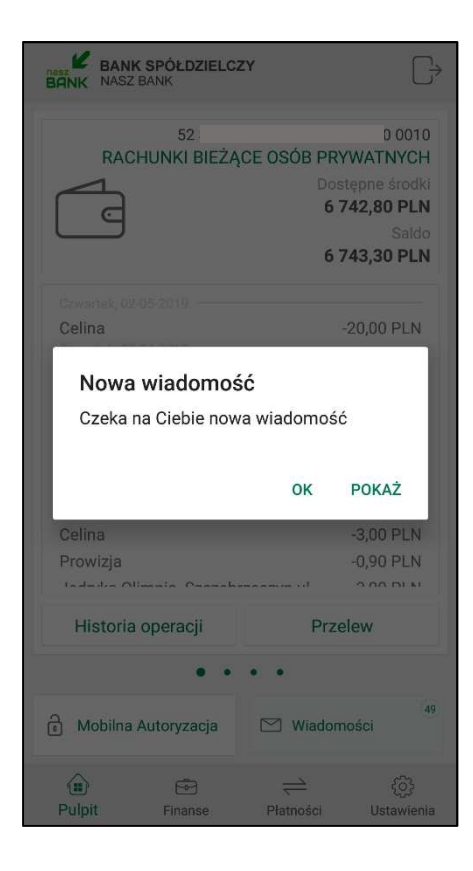

Po wybraniu **Wiadomości** pojawi się na ekranie lista otrzymanych wiadomości, z liczbą wiadomości nieprzeczytanych i przeczytanych oraz opcja "oznacz wszystkie jako przeczytane".

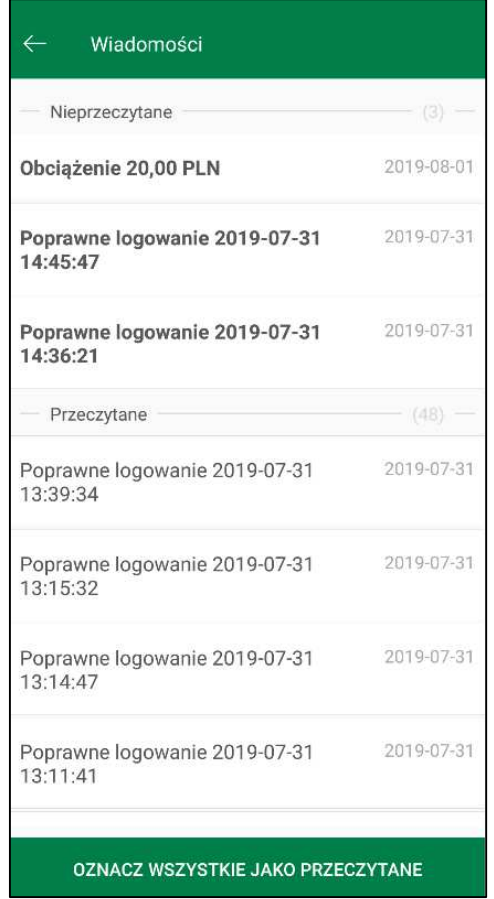

O wszelkich zmianach na naszym koncie np. o poprawnym logowaniu do systemu bankowości elektronicznej na komputerze czy zmianie salda poinformują nas wiadomości push.

# 3. Finanse

Po wybraniu opcji **Finanse** zostanie wyświetlona informacja o posiadanych rachunkach, lokatach, kredytach i zgromadzonych środkach finansowych. Informacje te są dostępne poprzez wybór odpowiednich zakładek. W sytuacji gdy nie posiadamy np. kredytu wyświetli się komunikat :"Nie posiadasz *ż*adnych kredytów"

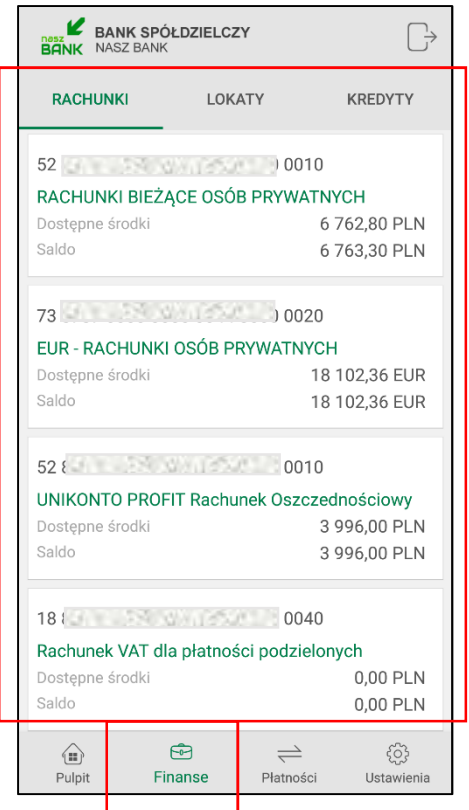

# 3.1. Rachunki

W zakładce **Rachunki** wyświetla się lista posiadanych rachunków oraz szczegółowe dane tj. numer, posiadacz, saldo, dostępne środki, blokady, zaległości, oprocentowanie, dostępna jest także opcja "Historia operacji"

Wchodząc w szczegóły rachunku, obok jego numeru widnieje ikonka udostępnienia , dzięki której numer rachunku możemy przesłać m.in. przez e-mail, SMS, media społecznościowe.

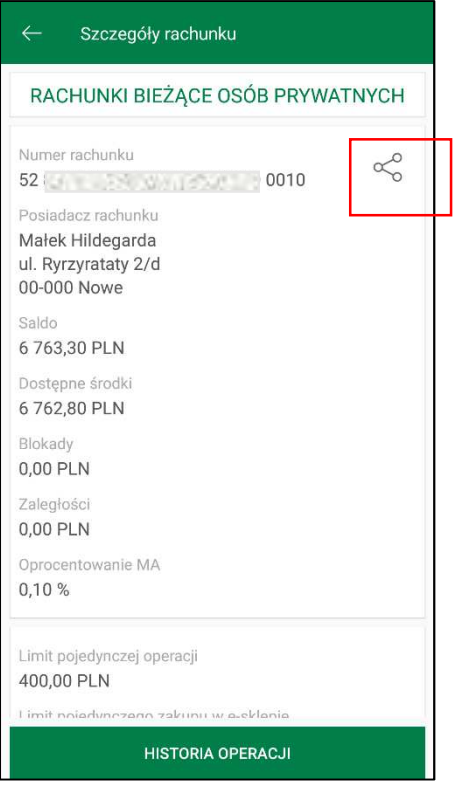

# 3.2. Lokaty

W zakładce **Lokaty** widzimy wszystkie otwarte lokaty.

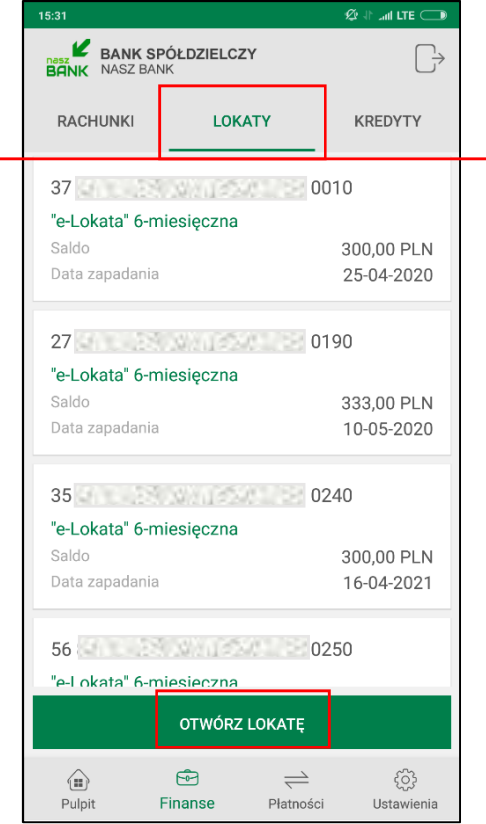

Dodatkowo użytkownik ma możliwość (pod warunkiem posiadanych uprawnień nadanych w banku):

- otwarcia nowej lokaty wybierając opcję **Otwórz lokatę**, w kolejnym kroku wskazujemy rachunek, z którego chcemy założyć lokatę oraz jej rodzaj, uzupełniamy kwotę i potwierdzamy **Wykonaj**

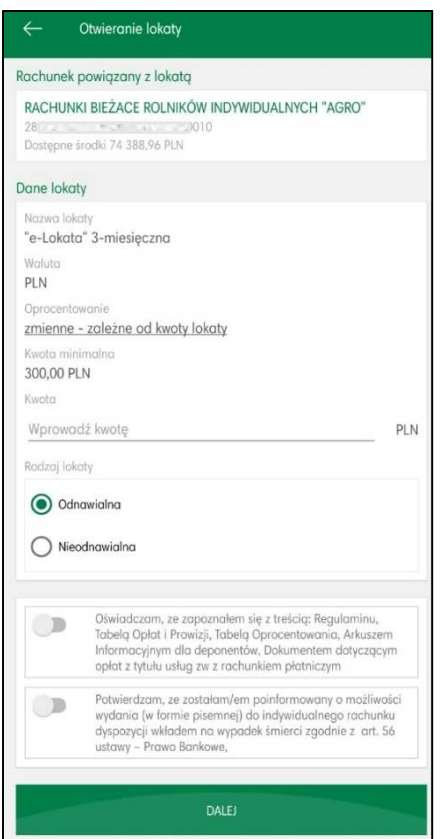

- zamknięcia lokaty - wskazujemy lokatę z listy wyświetlanych lokat i wybierająmy opcję **Zamknij lokatę**, w kolejnym kroku zaznaczamy rachunek, na który zostaną przeniesione środki i wybieramy **Wykonaj**

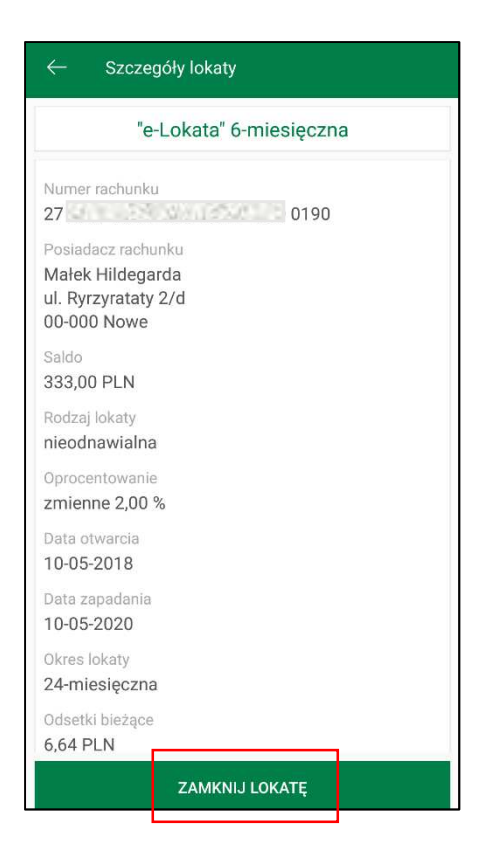

# 3.3. Kredyty

W zakładce **Kredyty** wyświetla się lista posiadanych kredytów:

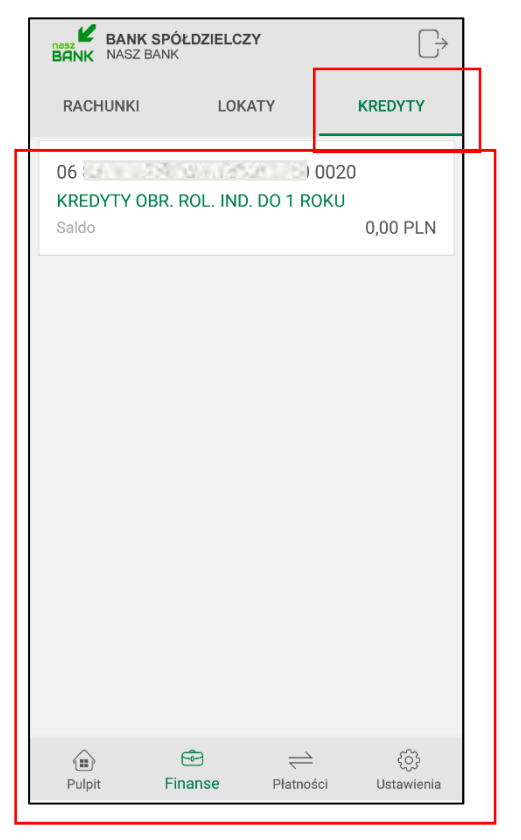

Użytkownik ma możliwość podglądu kredytu wraz z bieżącym saldem i walutą. W momencie wyboru kredytu, wyświetlą się dane: numer rachunku, posiadacz rachunku, saldo i oprocentowanie. Na dole ekranu widoczny jest przycisk **Harmonogram spłaty**, po wybraniu którego pojawi się informacja z datą spłaty, wielkością raty, walutą i odsetkami. W zakresie Kredytów Aplikacja umożliwia jedynie przeglądanie.

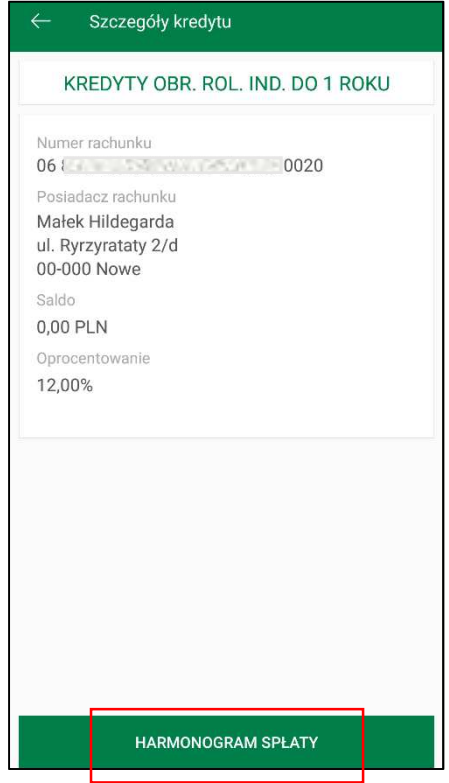

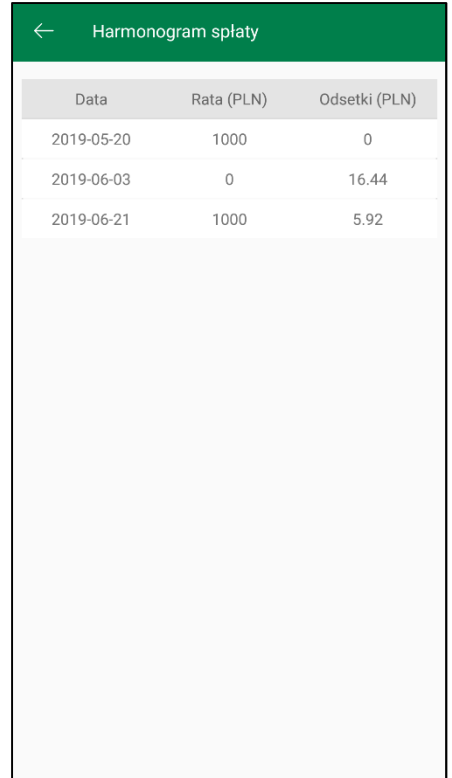

# 4. Płatności

W momencie wyboru opcji **Płatności** menu Aplikacji rozszerzy się o trzy zakładki :

przelewy jednorazowe, przelewy zdefiniowane i przelewy oczekujące.

Wybierając **przelewy jednorazowe** wyświetli się lista formatek przelewów, które możemy wykonać:

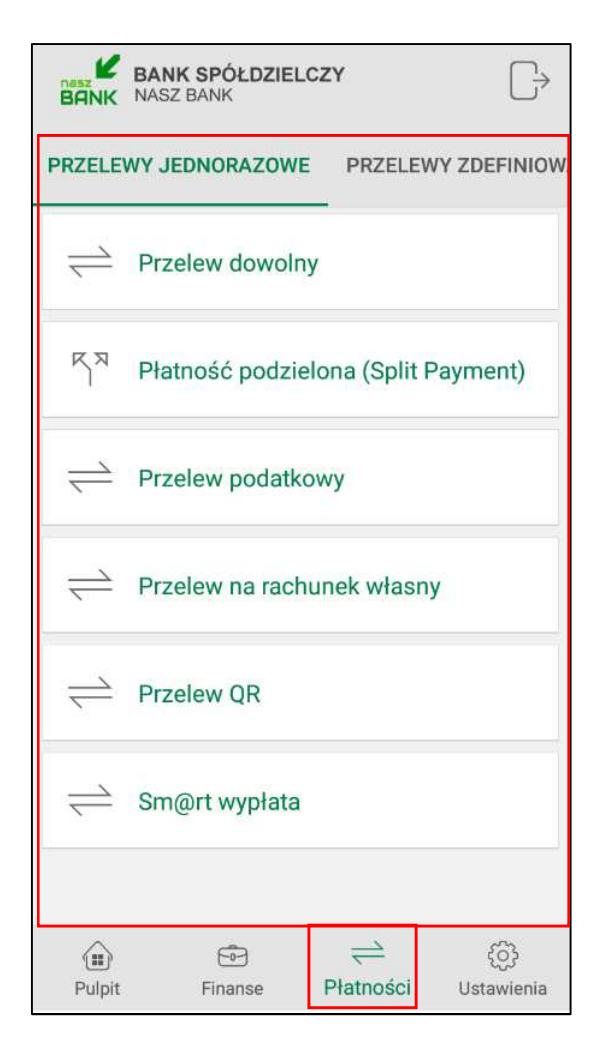

# 4.1. Przelew dowolny

Opcja dostępna również z poziomu zakładki Pulpitu – opis w punkcie Przelew

# 4.2. Przelew podatkowy

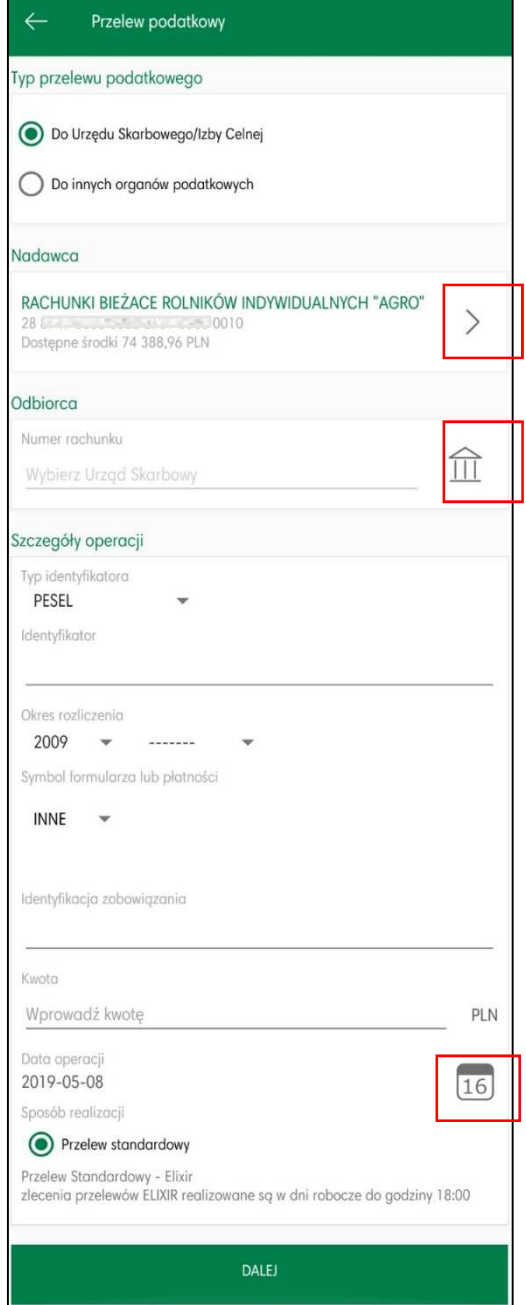

Aby zrealizować przelew podatkowy należy:

- w obszarze **Typ przelewu podatkowego** wskazać odpowiedni rodzaj: do Urzędu Skarbowego / Izby Celnej lub do innych organów podatkowych

- w obszarze **Nadawca** wybrać odpowiedni rachunek, z którego będzie wykonany przelew używając strzałki przy nazwie rachunku

- w obszarze **Odbiorca** wybrać rachunek, na który będzie wykonany przelew. Należy wpisać dane odbiorcy lub kliknąć na ikonkę urzędu przy numerze rachunku, gdzie wyświetli się strona z wyborem organu podatkowego, w którym należy wskazać symbol formularza lub płatności, wybierając z rozwijalnej listy dostępnych formularzy oraz miejscowość. Wyszukując danych po frazie w opcji Q Szukaj

wystarczy wpisać pierwsze trzy litery nazwy miejscowości.

#### - w obszarze **Szczegóły operacji:**

 - należy wypełnić pola: typ identyfikatora, identyfikator, symbol formularza lub płatności, okres rozliczenia, identyfikacja zobowiązania i kwota

- system domyślnie podpowiada aktualną datę w polu **Data operacji**, ale można ją zmienić (wyłącznie na datę przyszłą), wpisując lub poprzez kliknięcie na ikonkę kalendarza. Ważne jest, aby w dniu realizacji na rachunku były dostępne środki niezbędne do wykonania przelewu., Przelew zostanie odrzucony w przypadku braku wolnych środków chyba, że bank ustalił inny tryb postępowania.

#### - **Sposób realizacji** jest zaznaczony jako przelew Standardowy (ELIXIR);

Po wybraniu przycisku **Dalej** wyświetli się uzupełniony formularz przelewu. Przelew zatwierdzamy przyciskiem **Wykonaj** i podajemy kod e-PIN. Aby wrócić do szczegółów przelewu wybieramy "cofnij" lub aby przejść do początku tworzenia przelewu klikamy w strzałkę w lewym górnym rogu ekranu.

# 4.3. Przelew na rachunek własny

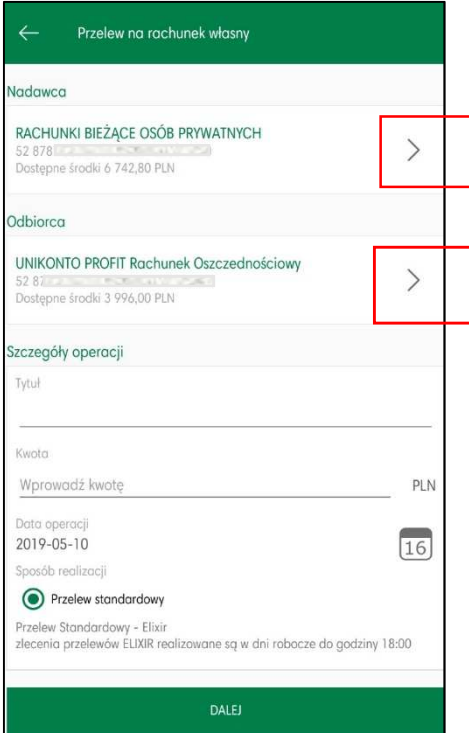

Aby zrealizować przelew na rachunek własny należy:

- w obszarze **Nadawca** wybrać odpowiedni rachunek, z którego będzie wykonany przelew używając strzałki przy nazwie rachunku

- w obszarze **Odbiorca** wybrać rachunek, na który będzie wykonany przelew używając strzałki przy nazwie rachunku

- w obszarze **Szczegóły operacji:** 

- należy wypełnić pole **Tytuł i Kwota**

- system domyślnie podpowiada aktualną datę w polu **Data operacji**, ale można ją zmienić (wyłącznie na datę przyszłą), wpisując lub poprzez kliknięcie na ikonkę kalendarza. Ważne jest, aby w dniu realizacji na rachunku były dostępne środki niezbędne do wykonania przelewu., Przelew zostanie odrzucony w przypadku braku wolnych środków chyba, że bank ustalił inny tryb postepowania.

- **Sposób realizacji** zaznaczony jest jako przelew Standardowy (ELIXIR)

Po wybraniu przycisku **Dalej** wyświetli się uzupełniony formularz przelewu. Przelew zatwierdzamy przyciskiem **Wykonaj** i podajemy kod e-PIN. Aby wrócić do szczegółów przelewu wybieramy "cofnij" lub aby przejść do początku tworzenia przelewu klikamy w strzałkę w lewym górnym rogu ekranu.

## 4.4. Przelew QR

Kody QR można wykorzystać jako nośnik danych do przelewu bankowego. Poprzez zeskanowanie kodu uzyskujemy dane do wykonania przelewu. Kolejnym etapem jest sprawdzenie/uzupełnienie danych przelewu i wybranie opcji **Wykonaj** oraz zatwierdzenie operacji e-PINE-em. Aby wrócić do szczegółów przelewu wybieramy "cofnij" lub aby przejść do początku tworzenia przelewu klikamy w strzałkę w lewym górnym rogu ekranu

# 4.5. Sm@rt wypłata

Klient może wygenerować kod niezbędny do wypłaty gotówki z bankomatu – pod warunkiem, że bank udostępnił taką opcję.

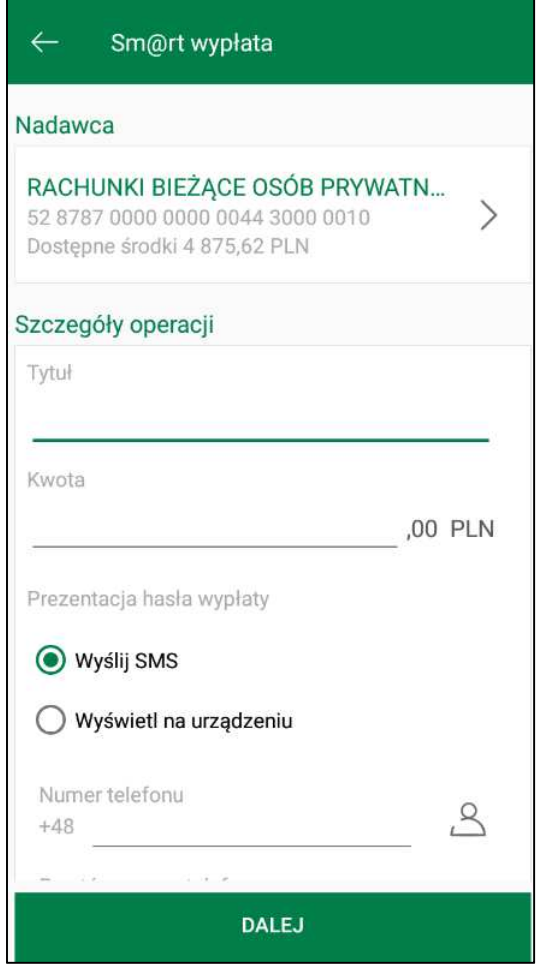

Aby zrealizować sm@art wypłatę należy:

- w opcji **Płatności** wybrać **Sm@rt wypłata** 

- w obszarze **Nadawca** wybrać odpowiedni rachunek, z którego będzie wykonana wypłata używając strzałki przy nazwie rachunku

- w obszarze **Szczegóły operacji:** 

- należy wypełnić pole **Tytuł i Kwota.** Program sprawdza poprawność wypełnionego pola i odpowiednimi oknami informuje o ewentualnych nieprawidłowościach, kwota powinna być podzielna przez 10,20,50 PLN

- w obszarze **Prezentacja hasła wypłaty** wybrać czy kod wypłaty będzie: **wysłany SMS** na podany przez klienta numer telefonu (treść otrzymanego SMS, to np.: "Zgoda na wyplate wazna do 2019-08-19 09:55:41.Haslo do wprowadzenia w bankomacie to:11111"), czy **wyświetlony na urządzeniu** (komunikat, to: "OPERACJA ZOSTAŁA PRZYJĘTA. Hasło do wprowadzenia w bankomacie 111111 Zgoda na wypłatę ważna do 2019-08-19 09:55:41"

- w obu przypadkach operację należy zautoryzować e-PINEM

Należy pamiętać, że po wskazanym czasie nie będzie można pobrać gotówki w bankomacie.

## 4.6. Przelewy zdefiniowane

Po wybraniu zakładki **przelewy zdefiniowane** zostanie wyświetlona lista przelewów zdefiniowanych w bankowści internetowej dla wybranego rachunku

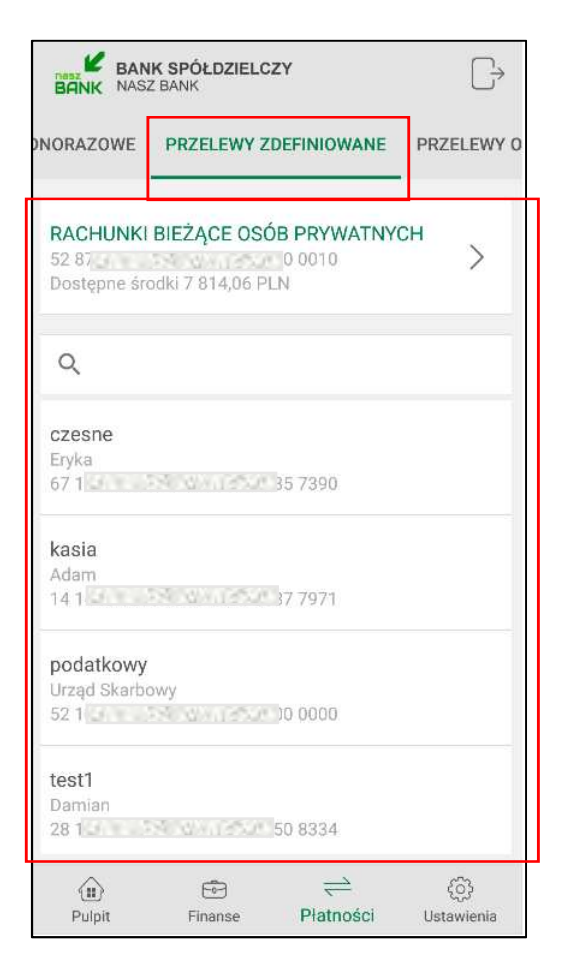

Domyślnie wyświetli się jako pierwszy rachunek główny, który wskazalismy w standardowym serwisie bankowści elektronicznej. Każdy rachunek ma swoją oddzielną listę przelewów zdefiniowanych. Aby wyświetlić przelewy zdefiniowane z innego rachunku należy kliknąć pole z nazwą i numerem rachunku i wksazać inny.

W polu  $\lfloor \frac{\mathbb{Q}}{n} \rfloor$  szukaj  $\lceil \frac{\mathbb{Q}}{n} \rceil$ mamy możliwość wpisania początku nazwy szukanego przelewu i wyfiltrowania go spośród wyświetlonej listy. Kolejny etapem jest sprawdzenie/uzupełnienie danych przelewu i wybranie opcji **Wykonaj** oraz zatwierdzenie operacji e-PINE-em. Aby wrócić do szczegółów przelewu wybieramy "cofnij" lub aby przejść do początku tworzenia przelewu klikamy w strzałkę w lewym górnym rogu ekranu.

#### **4.7. Przelewy oczekujące**

Po wybraniu zakładki **przelewy oczekujące** zostanie wyświetlona lista przelewów oczekujących na rezalizację z danego rachunku z podaną datą realizacji przelewu. Domyślnie wyświetli się jako pierwszy rachunek główny, który wskazaliśmy w Ustawieniach. Po wybraniu przelewu wejdziemy w jego szczegółowe dane.

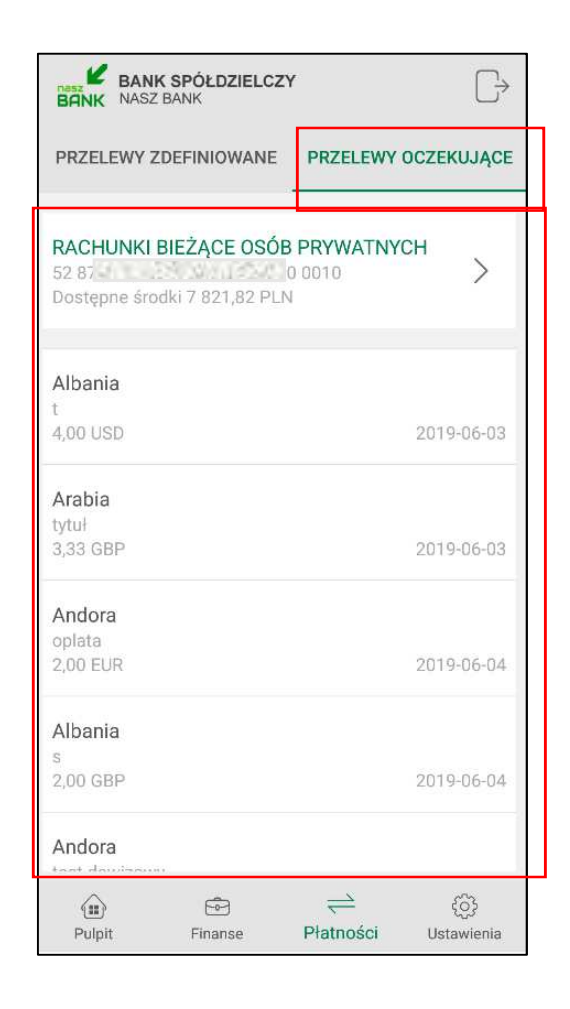

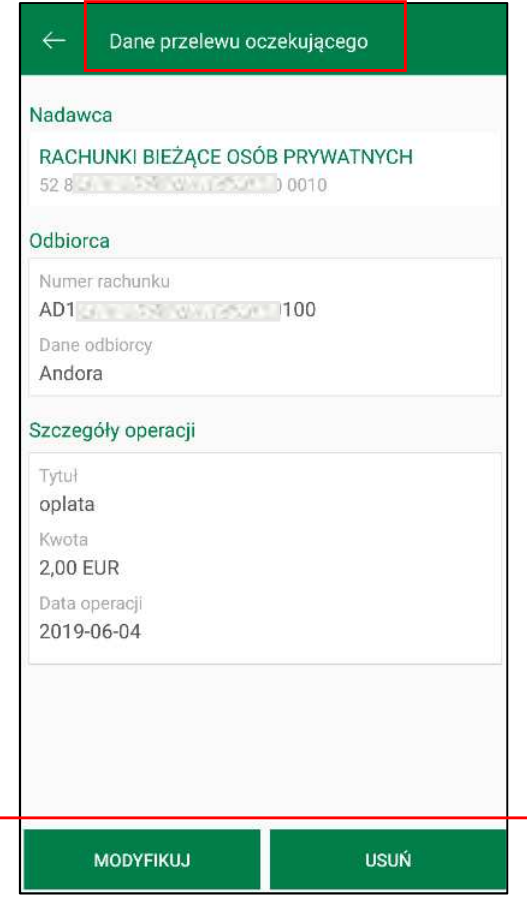

Wgląd w listę przelewów oczekujących, a także możliwość modyfikacji czy usuwania przelewu zależy od nadanych uprawnień w systemie bankowym.

# 4.8. Płatność podzielona (Split Payment)

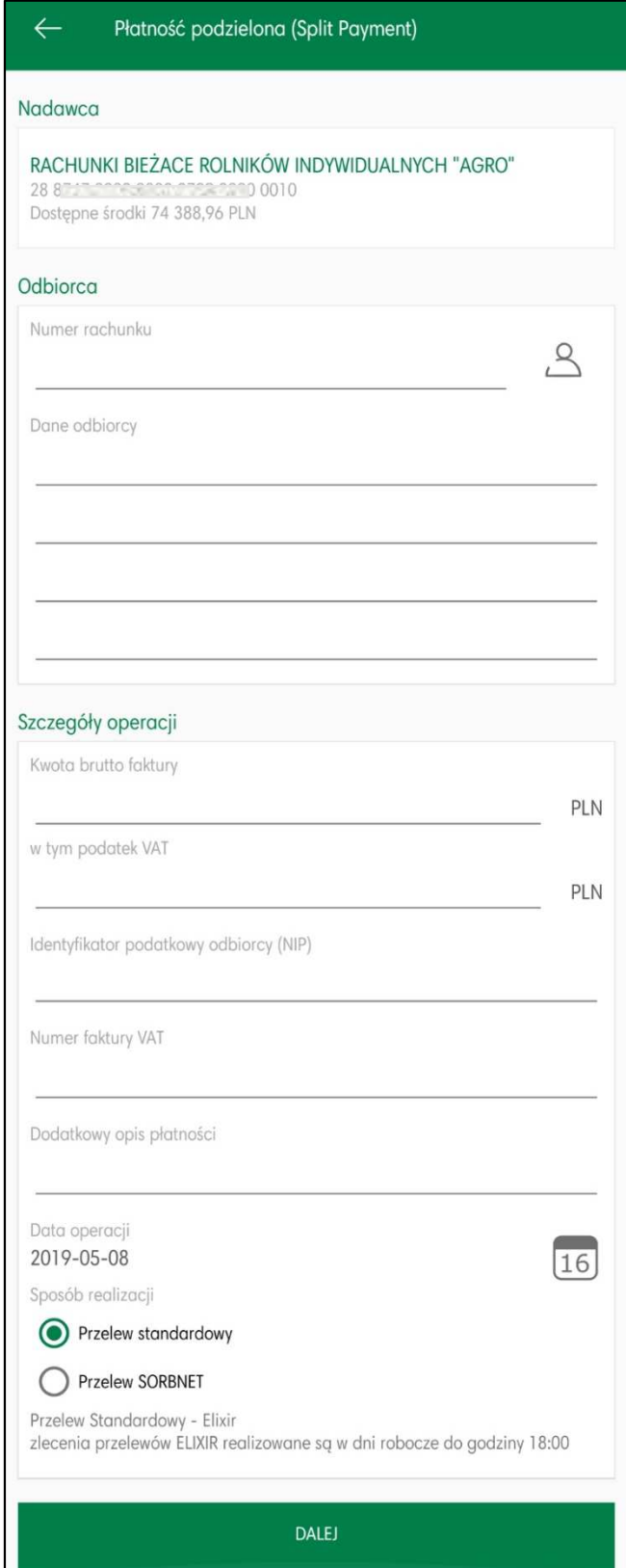

Sposób wypełniania formatki przelewu podzielonego Split Payment jest analogiczny do sposobu wypełnianie formatki przelewu dowolnego, z tą różnicą, że dodatkowo należy podać:

- w przypadku przelewu do innego płatnika VAT:
	- kwota brutto faktury w tym kwotę podatku VAT (mniejszą lub równą kwocie brutto faktury),
	- identyfikator podatkowy NIP odbiorcy (wystawcy faktury)
	- numer faktury VAT numer wystawionej faktury
	- dodatkowy opis płatności.
- w przypadku przelewu pomiędzy własnymi rachunkami:
	- w polu: Kwota brutto faktury i W tym podatek VAT należy wprowadzić taką samą kwotę,
	- identyfikator podatkowy odbiorcy (NIP) własny NIP klienta,

Po wybraniu przycisku **Dalej** wyświetli się uzupełniony formularz przelewu. Przelew zatwierdzamy przyciskiem Wykonaj i podajemy kod e-PIN. Aby wrócić do szczegółów przelewu wybieramy "cofnij" lub aby przejść do początku tworzenia przelewu klikamy w strzałkę w lewym górnym rogu ekranu.

# 5. Ustawienia

Wybór **Ustawień** w menu Aplikacji pozwoli na zmianę opcji:

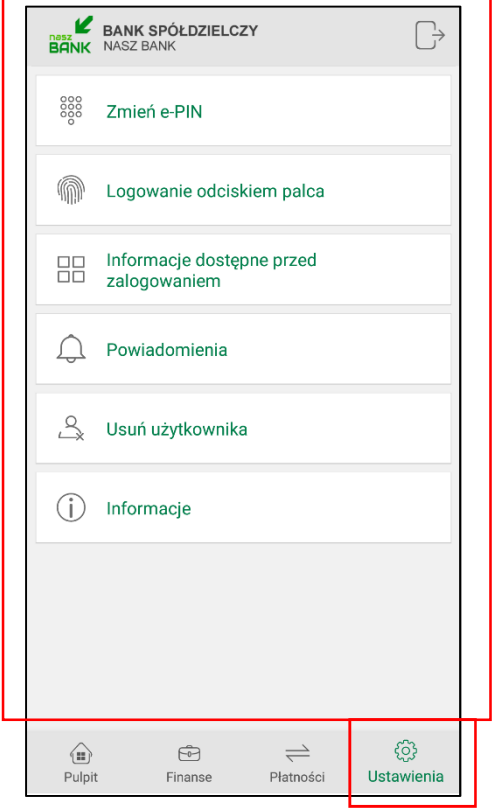

## 5.1. Zmień e-PIN

Opcja pozwala na zmianę kodu e-PIN, którym logujemy się do Aplikacji i autoryzujemy transakcje. Długość kodu e-PIN powinna zawierać się między 5 a 20 znakami.

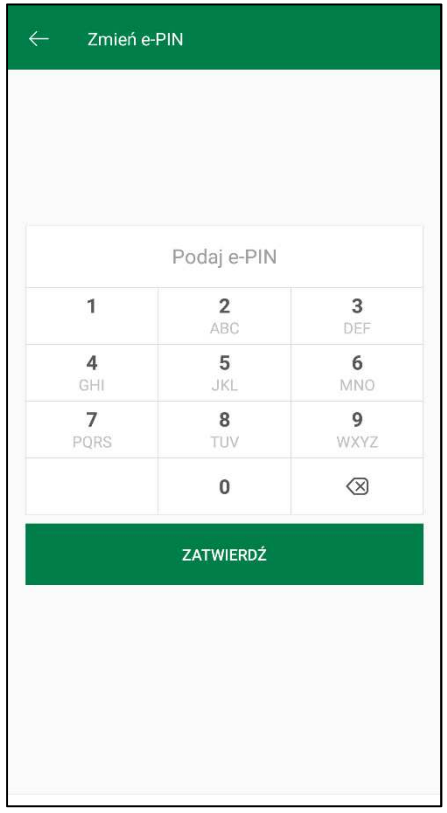

# 5.2. Logowanie odciskiem palca

Opcja pozwala na zapisanie odcisku palca jako sposobu logowania, jeśli nasze urządzenie obsługuje taką możliwość. Pojawi się w Aplikacji komunikat jn:

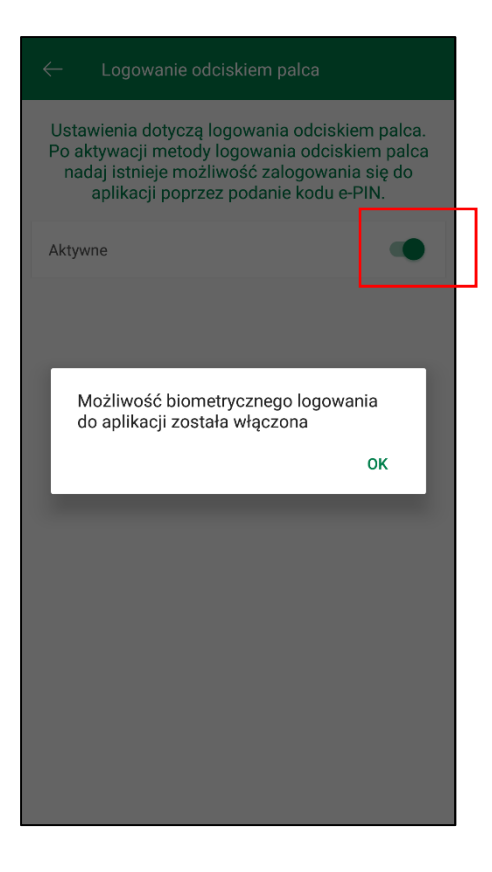

Uwaga: jeżeli urządzenie nie umożliwia skanowania odcisku palca wówczas funkcja ta będzie wyszarzała lub nie zostanie wyświetlona:

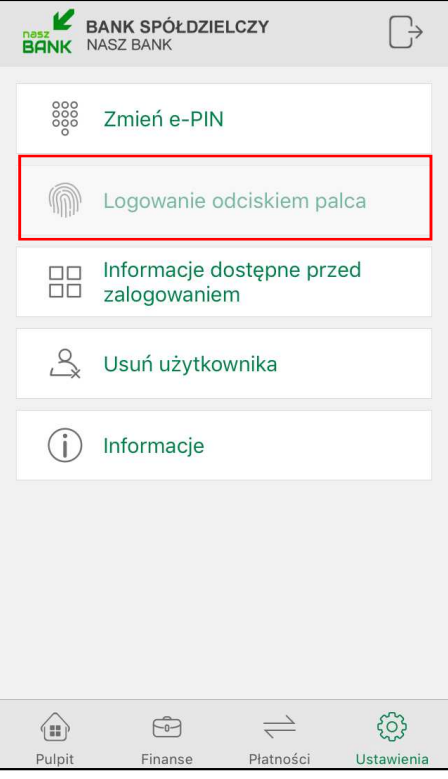

# 5.3. Informacje dostępne przed zalogowaniem

Opcja pozwala na wybranie informacji, które pojawią się w widoku startowym Aplikacji przed zalogowaniem się do niej. Wskazanie rachunku w tym miejscu spowoduje, że będzie widoczny jako pierwszy po zalogowaniu do Aplikacji.

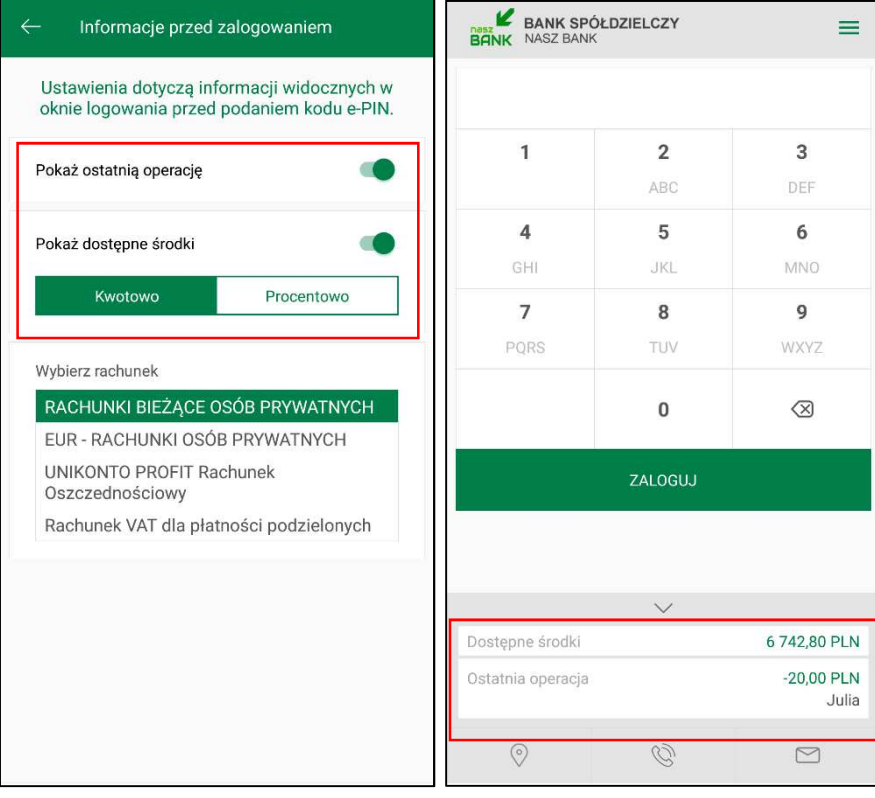

# 5.4. Powiadomienia

Opcja pozwala na włączenie/wyłączenie wiadomości push i zleceń autoryzacyjnych przychodzących na urządzenie mobilne. Komunikaty push nie będą pojawiały się na naszym urządzeniu, natomiast wiadomości i zlecenia autoryzacyjne będą dostępne po zalogowaniu się do Aplikacji pod odpowiednimi przyciskami "Wiadomości" i "Mobilna Autoryzacja".

Uwaga: w przypadku systemu iOS opcja "Powiadomienia" jest niedostępna.

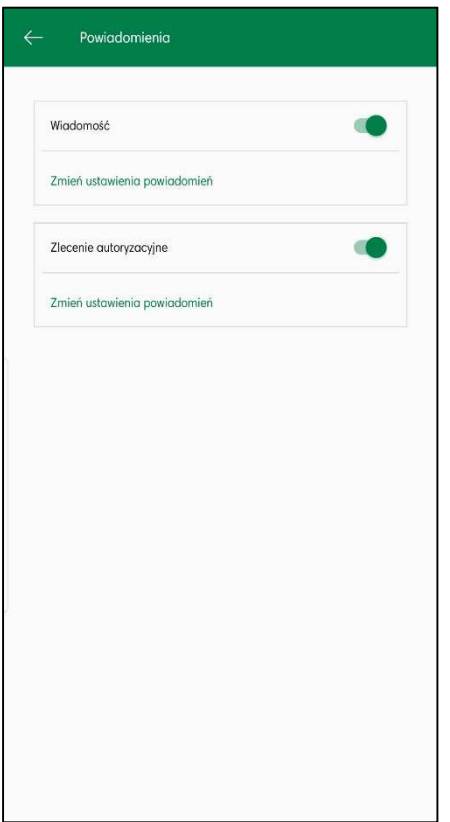

# 5.5. Usuń użytkownika

Opcja pozwala na usunięcie profilu użytkownika z Aplikacji. W przypadku, gdy użytkownik miał włączoną autoryzację mobilną, usunięcie profilu użytkownika spowoduje zmianę sposobu autoryzacji operacji i wyświetli się komunikat jn:

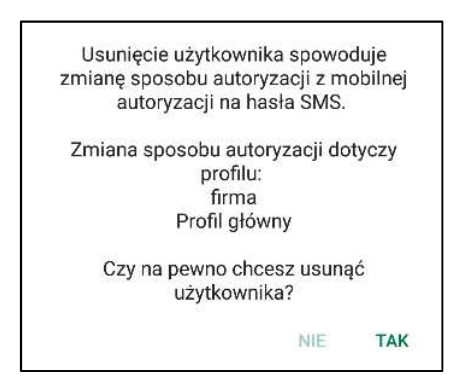

W przypadku nieaktywnej autoryzacji mobilnej komunikat będzie następujący:

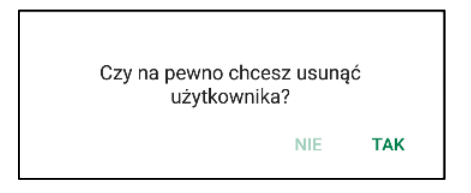

# 5.6. Informacje

Opcja wyświetla informacje o banku, informacje o Aplikacji oraz link do treści Polityki Prywatności, bezpieczeństwa i licencji.

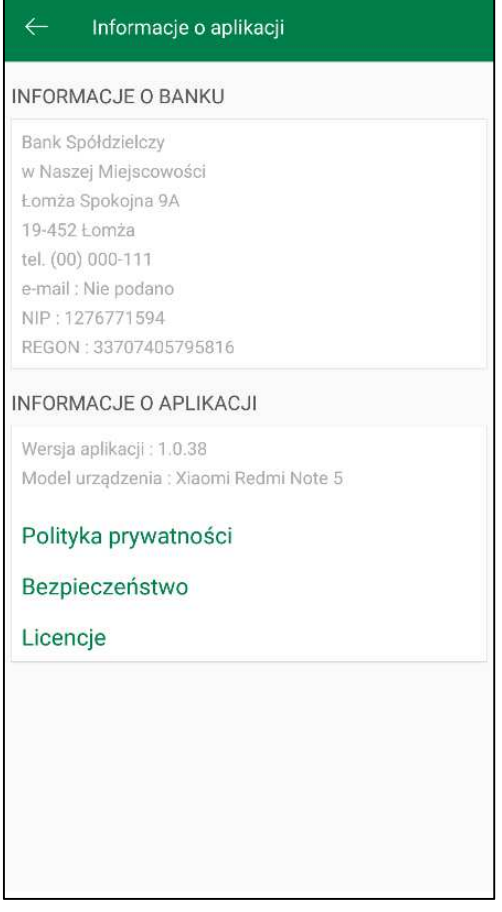

# 6. Streszczenie

# Jak aktywować apliakcję Nasz Bank?

# 1. Uruchom Aplikację

Wpisz swój identyfikator bankowości internetowej, zdefiniuj nazwę użytkownika, dodaj urządzenie mobilne w bankowości internetowej

# 2. Ustal e-PIN

Ustal e-PIN, którym będziesz logować się do Aplikacji oraz zatwierdzać transakcje

# 3. Korzystaj

Możesz korzystać z funkcji Aplikacji według własnych potrzeb: m.in. robić przelewy, zakładać lokaty czy wybrać informacje widoczne przed zalogowaniem

# Korzyści Klienta**:**

- mobilność **–** aplikacja Nasz Bank dostosowana jest do urządzeń przenośnych: telefony komórkowe, tablety
- dostepność usług banku z przenośnych urządzeń np. telefonu, tabletu 7 dni w tygodniu, 24 godziny na dobę bez względu na miejsce i czas
- wygoda wygodna kontrola środków na rachunkach
- mobilna autoryzacja dyspozycji składanych w systemie bankowości internetowej
- satysfakcja korzystania z usług banku

# Funkcje podstawowe:

 szybkie skróty do najczęściej wykorzystywanych opcji dostępne są bezpośrednio po zalogowaniu do aplikacji Nasz Bank:

## **Przelew, Historia operacji, Mobilna Autoryzacja, Wiadomości**

- $\checkmark$  przelew formatka przelewu dowolnego
- historia operacji historia i szczegóły rachunku, saldo
- mobilna autoryzacja alternatywny sposób potwierdzania operacji wykonywanych w bankowości internetowej,
- $\checkmark$  wiadomości powiadomienia transakcyjne, o uznaniu czy obciążeniu rachunku, wiadomości z banku

#### **Finanse i Płatności:**

- przelewy własne, krajowe, natychmiastowe
- przelewy do ZUS oraz przelewy podatkowe/celne
- powtarzanie wykonanych przelewów
- $\checkmark$  przelew zwrotny
- $\checkmark$  przelew QR wykonywanie transakcji skanując kod QR
- sm@rt wypłata
- zakładanie i likwidowanie lokat
- szczegóły, harmonogram i historia kredytów

# Funkcje dodatkowe **:**

- informacje o saldzie rachunku i ostatniej operacji widoczne przed zalogowaniem
- logowanie odciskiem palca lub z wykorzystaniem geometrii twarzy
- wyszukanie oddziałów i bankomatów
- jednym kliknięciem bezpośrednie wybranie telefonu do banku czy wysłanie maila
- wysłanie numeru rachunku przez e-mail, SMS, media społecznościowe itd.

# Ustawienia:

dostosuj funkcje aplikacji Nasz Bank do tego, co lubisz: ustaw e-PIN, logowanie, powiadomienia i swoje profile.

# 7. Często zadawane pytania i odpowiedzi

## **1. Co to jest aplikacja mobilna Nasz Bank?**

Aplikacja mobilna Nasz Bank to oprogramowanie instalowane na urządzeniu przenośnym np. smartfon, tablet, umożliwiające bezpieczne korzystanie z usług bankowych.

## **2. Co to jest Mobilna Autoryzacja?**

Mobilna Autoryzacja to alternatywny sposób potwierdzania operacji wykonywanych w bankowości internetowej.

#### **3. Jakie są opłaty za korzystanie z aplikacji Nasz Bank?**

Pobranie i korzystanie aplikacji Nasz Bank jest bezpłatne. Nawiązuje ona jednak połączenie z Internetem i należy sprawdzić jakie opłaty nalicza operator sieci komórkowej za transmisję danych.

## **4. Czy do korzystania z aplikacji mobilnej Nasz Bank niezbędny jest pakiet danych internetowych?**

Tak, aplikacja łączy się z bankiem przez Internet.

#### **5. Skąd można pobrać aplikację mobilną?**

Aplikację mobilną należy pobrać ze sklepu Google Play (patrz opis str. 4).

## **6. Na ilu urządzeniach można aktywować Aplikację?**

Użytkownik może aktywować aplikację na maksymalnie czterech urządzenia jednocześnie. Należy jednak pamiętać, że zalogowanie się na jednym urządzeniu spowoduje zakończenie sesji na wszystkich pozostałych.

#### **7. Gdzie znajdę informację na jakich urządzeniach została aktywowana aplikacja?**

Informacje można odczytać w systemie bankowości internetowej Ustawienia Kanały dost*ę*pu i urządzenia → wyświetlone są nazwy urządzeń mobilnych.

## **8. Czy do korzystania z aplikacji mobilnej trzeba mieć podpisaną umowę z określonym operatorem telekomunikacyjnym?**

Nie, z aplikacji mogą korzystać klienci wszystkich sieci telefonicznych.

#### **9. Czy operacje wykonane w aplikacji będą widoczne na koncie bankowości internetowej?**

Tak, w historii rachunku będą widoczne wszystkie transakcje wykonane w aplikacji Nasz Bank.

#### **10.Czy zmiana karty SIM ma wpływ na działanie aplikacji?**

Nie, aplikacja będzie działała jak dotychczas. Przy zmianie karty SIM nie ma potrzeby ponownego instalowania aplikacji.

#### **11.Czy zmiana numeru telefonu ma wpływ na działanie Aplikacji?**

Nie, aplikacja będzie działała jak dotychczas. Należy jednak pamiętać, aby poinformować bank o zmianie numeru.

## **12.Co zrobić w przypadku zmiany urządzenia mobilnego np. telefonu, na którym była zainstalowana aplikacja, na inny?**

W przypadku zmiany telefonu na inny, należy na nim zainstalować i aktywować aplikację. Poprzednio powiązane urządzenie należy w bankowości internetowej odłączyć od konta (Ustawienia Kanały dost*ę*pu i urz*ą*dzenia Usu*ń* urz*ą*dzenie).

W przypadku utraty np. telefonu, należy w serwisie bankowości internetowej usunąć powiązane urządzenie (Ustawienia → Kanały dostępu i urządzenia → Usuń urządzenie).

## **13.Jak można ustalić e-PIN do aplikacji Nasz Bank i jak go zmienić?**

Ustalenie kodu e-PIN odbywa się w momencie aktywacji aplikacji (patrz opis str. 5) . e-PIN można zmienić z poziomu *Ustawienia Zmień e-PIN* (patrz opis str. 25).

## **14.Co zrobić, gdy zapomnę kodu e-PIN do aplikacji?**

Kod e-PIN jest znany tylko i wyłącznie użytkownikowi aplikacji, nie jest nigdzie rejestrowany i nie ma możliwości jego przypomnienia. W sytuacji, gdy nie mamy włączonej mobilnej autoryzacji i logujemy się do systemu bankowości internetowej hasłem z SMS należy usunąć urządzenie mobilne w bankowości internetowej i ponownie aktywować aplikację.

Natomiast jeśli mamy włączony sposób autoryzacji na autoryzację mobilną, wówczas należy zgłosić się do banku w celu zmiany sposobu autoryzacji na hasła SMS.

## **15.Czy można zablokować aplikację Nasz Bank?**

Nie ma możliwości tymczasowego zablokowania aplikacji. Można usunąć użytkownika aplikacji w następujący sposób:

- po trzykrotnym błędnym wpisaniu kodu e-PIN profil użytkownika zostanie usunięty;

- w opcji Aplikacji: *Ustawienia Usuń użytkownika*;

- z poziomu serwisu bankowości internetowej: *Ustawienia Kanały dostępu i urządzenia Usuń urządzenie mobilne*;

- kontaktując się z bankiem.

## **16.Jak można odblokować aplikację?**

W przypadku zablokowania/usunięcia profilu użytkownika aplikacji należy ją ponownie powiązać z serwisem bankowości internetowej (patrz opis str. 5).

## **17.Czy zablokowanie dostępu do serwisu bankowości internetowej zablokuje dostęp do aplikacji mobilnej?**

Nie, zablokowanie dostępu do serwisu bankowości internetowej nie blokuje działania aplikacji.

## **18.Czy w aplikacji można sprawdzić historię operacji?**

Tak, historię wykonanych operacji z danego rachunku można sprawdzić wybierając przycisk *Pulpit Historia operacji* (patrz opis str. 12) lub *Finanse Szczegóły rachunki Historia operacji* (patrz opis str. 17).

## **19.Czy tzw. rootowanie i jailbreak (dostęp do uprawnień administratora) urządzenia ma wpływ na działanie aplikacji?**

Tak, aplikacja mobilna nie będzie działać na takim urządzeniu.